# **OpenOffice.org Writer**

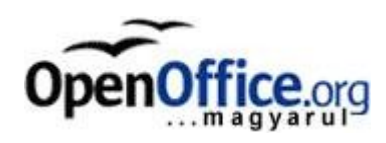

OOO Writer.odt OpenDocument-szöveg

#### *Az alternatív szövegszerkesztő*

Be kell vallanom, hogy sokáig nem értettem, egyesek a jó öreg, megszokott piacvezető Microsoft Word helyett miért használnak alternatívát. Sajnos a videokártyám gyengélkedése miatt a Word megbízhatatlanná vált (tudom hogy ez nem lehetséges, mégis ez történt!) és mérgemben letöröltem a piacvezető Office-alkalmazást és feltettem az ingyenes terméket. Ahogy elkezdtem használni, egyre inkább belelendültem. A programcsomag igen jó, könnyen használható, ráadásul teljesen ingyenes! Lássuk részletesen a szövegszerkesztőjét!

## *1. fejezet: Letöltés és telepítés*

Mint az fent is elhangzott, a csomag teljesen ingyenes az Nyitott Irodai Szoftver Alapítvány (OpenOffice Organization) jóvoltából. Honlapjuk címe: [http://www.openoffice.org/](http://www.fsf.org/) Magyar nyelvű oldal: <http://hu.openoffice.org/> A leírás időpontjában létező verzió: 2.1.0. Letöltési mérete: 99 MByte. Teljes telepítés esetén a mérete: 262 MByte! Telepítése az elindítása után a szokásos kérdéseken kívül semmit sem kér, mivel minden automatikus.

# *2. fejezet: Alapvető használat – Standard eszköztár*

A program használata semmi különös igénnyel nem lép fel. Az egyszerű szövegbeviteltől kezdve az összes szükséges formázást könnyen és egyszerűen megtalálhatjuk benne. Egyszerűségében rejlik nagyszerűsége, hiszen a hagyományos menürendszerhez szokott felhasználók megtalálhatják benne a kedvenc pontjaikat, míg az összes, gyors munkához szükséges ikon is könnyen felismerhető.

A program elindulása után a szokásos menüsor alatt megtalálható **Standard** elnevezésű menüsor található meg alaphelyzetben.

E-SHORBSRVX 196-6-6-8 E-JAOGETQQ.

Összetevői a leggyakrabban használt ikonok. Rögtön a bal oldalon egy új szemléletű megoldással találkozhatunk, ugyanis a hagyományos egyszeri kattintással egy

sima **szövegszerkesztési dokumentum**ot nyithatunk meg, de ha az ikon melletti kicsi lefelé mutató nyílra kattintunk, akkor tucatnyi lehetőség nyílik meg. A hagyományos 5-féle alkalmazás alapértelmezett formátumai (**szövegszerkesztő, táblázatkezelő, bemutatókészítő, rajzoló, adatbázis-szerkesztő**) után 3 hasznos típus jön: az **internetes HTML**, a komoly tudású **XML** és a több kiadványt összefoglaló **fődokumentum**. Az elválasztás után 3 újabb hasznos típus jön: a matematikusok dédelgetett kedvence, a **képletszerkesztő**, a borítékok felcímkézéséhez hasznos **címkék** és az üzleti életben nélkülözhetetlen **névjegy-szerkesztő**. Utolsó helyen szerepelnek a **sablonok és dokumentumok** címen elbújó ötlet-, illetve sablongyűjtemény.

Visszatérve a Standard eszköztárra, a **megnyitás** , **mentés**, illetve a **levélben való küldés** következik.

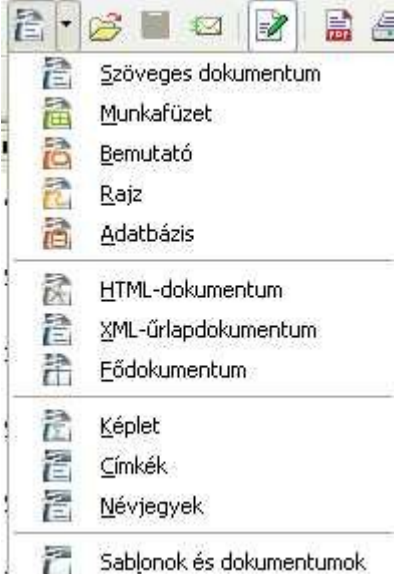

Egy kicsi elválasztó vonal után jön a 4 kimeneti lehetőség:

Alapértelmezetten a **Fájl szerkesztése** van bejelölve, de ott lapul mellette a közvetlen **exportálás PDF**-be, illetve a **nyomtatás** és a **nyomtatási kép** is.

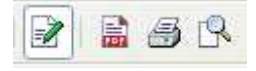

RBC  $X = 0$  Következőkben jönnek a **teljes helyesírás-ellenőrzés**, illetve a menet közbeni **(automatikus) helyesírás-ellenőrzés**. Igaz, hogy

régebbi, illetve igen kis teljesítményű gépeken ezt a funkciót érdemes kikapcsolni. Engem személy szerint néha idegesít, hogy az automata mindig aláhúzogatja minden hibámat, de ha ezen túl tudjuk tenni magunkat, akkor rá kell jönni, hogy ez egy igen hasznos – és kiválóan működő - szolgáltatás! Sorban következnek a hagyományos szolgáltatások: **kivágás, másolás, beillesztés**, illetve a **formátumecset**. Ez utóbbi megérdemel némi kis magyarázatot: ha egy szövegrészlet formátumát már nagy nehezen sikerült beállítani, akkor ugyanezt a beállítást pár apró kattintással könnyedén át tudjuk vinni egy újabb helyre is. *Például* az óra-perc (10*<sup>15</sup>* ) értékeket a felső index, aláhúzás, illetve

döntés után könnyen át tudjuk vinni egy újabb számsorra is (12*<sup>10</sup>* ). Érdekesség, hogy a megszokott 1-2 visszavonási lehetőség helyett itt a program kijelzi és részletesen mutatja is, hogy mennyi (és pontosan milyen) műveleteket vonhatunk vissza.

A következő csoportban az általam ritkábban használt műveletek kerültek: a 晶用・ノ **hiperhivatkozás** (értsd: internetes címre mutatás), **táblázat beszúrása** (sima kattintás), valamint a **rajz eszköztár megjelenítése**. Érdekes, hogy az egyes helyeken megszokott kisebb táblázatok helyett a beszúrható táblázatnak csupán a képernyő széle szab határt, ha a táblázat ikon melletti kis nyilacskára kattintunk.

Az eszköztár utolsó részébe került a 6 ikon érdekes  $M$   $\odot$   $\odot$   $\boxdot$   $\P$   $Q$   $Q$ szolgáltatásokat hoz elő: a messzelátó természetesen **keresés**hez **és cseré**hez kell, az iránytű **Navigátor** szerepet tölt be, a kis kép egy kisebb **képtár**nyi sablongyűjteményt hoz be, aztán jöhetnek az **adatforrás**ok, majd a hagyományos **nem nyomtatható karakterek** és a **nagyítás**. Legeslegvégül jön az elmaradhatatlan **Súgó**. Az eszköztár végén lévő lefelé mutató nyíllal saját ízlésünkre szabhatjuk a gombokat...

#### *3. fejezet: Formázás eszköztár*

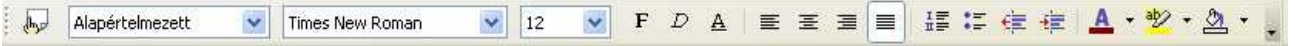

Alaphelyzetben ez a másik eszköztár, amely megjelenik a programban. A fenti eszköztárhoz hasonlóan ez is egy meglepően sokoldalú ikonnal kezdődik: **Stílusok és formázás**. Itt is egy meglepően nagy sablongyűjteményre bukkanunk, ha simán rákattintunk az ikonra.

*Kiemelési lehetőségek:* egy-egy betű a szokásos SHIFT+nyíl párossal. Egész szó: kétszeres kattintással, egész mondat: háromszoros kattintással, míg az egész bekezdés: négyszeres kattintással. Billentyűzettel szavak kijelölése: SHIFT+CTRL+nyilak, míg egész soré: SHIFT+HOME/END. És végül egész oldalé: SHIFT+Page Up/Page Down. Itt is lehetőség nyílik az egész szöveg kijelölésére a CTRL+A kombinációval.

*Egy hasznos segítség:* gépelés közben a program megpróbálja kiegészíteni a szavakat, ha már elkezdtük azokat pár betűvel. A dolog cseppet sem zavaró, de néha érdemes elfogadni az ENTER billentyűvel.

A legfontosabb stílusok külön vannak gyűjtve az **Alkalmazandó stílus** legördülő menüjébe.

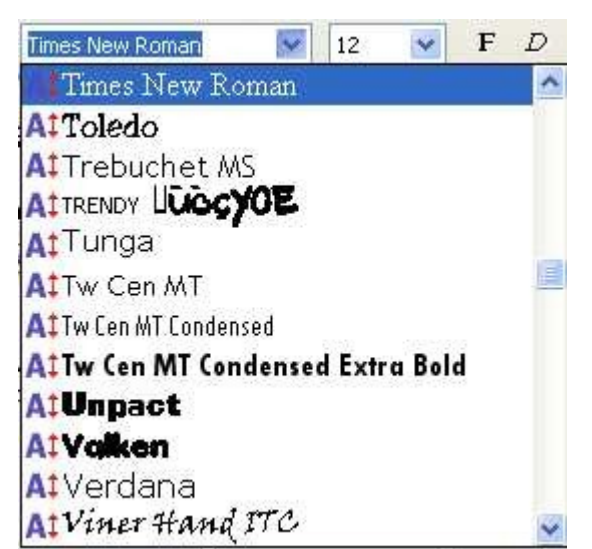

(Felirata: Alapértelmezett) A néhány kiemelt stílus alatt diszkréten ott lapul a **További...** menüpont is, ami az előző bekezdésben tárgyalt sablongyűjteményt hozza vissza.

Nagyon hasznos szolgáltatás, hogy a következő legördülő menüben (**Betűkészlet neve**) az egyes betűkészletek nem mindig egyszerűen visszafejthető neve helyett a tényleges betűkészletük rejtezik.

Így tényleg könnyedén lehet választani közülük.

Természetesen csak az előzetesen kijelölt szöveget lehet formázni. Másik lehetséges módszer, hogy először legyen meg a megfelelő formázási stílus, csak utána jöhet a gépelés. Én személy szerint először le szeretem gépelni a szöveget, és majd csak utána szenvedni a gépeléssel.

Következő ikonként ott szerepel a **betűméret** is, amely a megadott meglehetősen széles választék mellett természetesen ad lehetőséget arra is, hogy a keretbe kattintva más (egész) számot is beírhassunk!

Következő ikoncsoportban a jól ismert alapvető betű-műveletek  $F$   $D$   $A$   $\equiv$   $\equiv$   $\equiv$ vannak: félkövér (CTRL+B), dőlt (CTRL+I), illetve aláhúzott

(CTRL+U). Aztán a bekezdés-formázás 4 alapja következik: **balra, középre, jobbra igazítás**, illetve **sorkizárt** elrendezés. 摆装建建

A következőkben jön a **számozás** ki/bekapcsolása, valamint a **felsorolás**

ki/bekapcsolása. A dolog érdekessége, hogy csak az alapvető (arab) számozású skála jelenik meg, illetve a sor elejét jelző felsorolásjel. Az eszközök jobb adminisztrálhatósága érdekében azonnal megjelenik a megfelelő eszköztár is, de ezzel még nem kell foglalkoznunk. A következő kettő piros nyíllal díszített ikon a **behúzást csökkenti**, illetve **növeli**.

Az eszköztár alapértelmezett  $A - 2 - 2$ megjelenítésekor a sor legvégén a színkombinációk jelennek meg. Ezek a **betűszín**t, a **kiemelés**t, illetve a **háttérszín**t szabályozzák. Fontos, hogy a kiemelés segítségével egyes szavakat-kifejezéseket tudunk beszínezni, míg a háttérszínre kattintással az egész bekezdés színeződik át. A legördülő 100-as színlistát az egyes ikonok melletti kicsi, legördülő nyílra kattintással érhetjük el. Az eszköztár legvégén lévő nyíllal itt is ízlésünk szerint személyre szabhatjuk az eszköztárat!

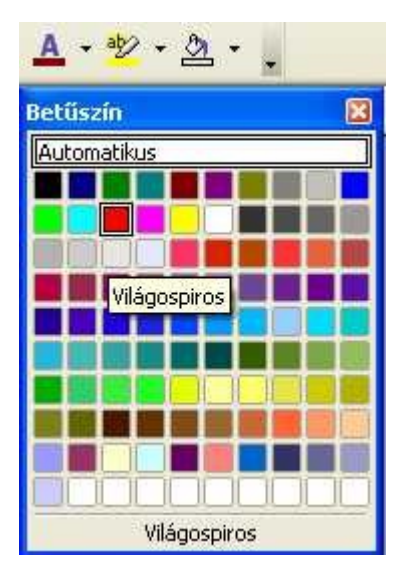

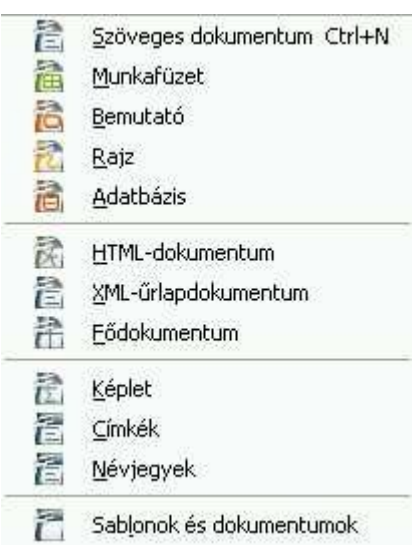

## *4. fejezet: Fájl főmenü*

Minden programban, így az OpenOffice-ban is ez az egyik, ha nem egyenesen a legszabványosabban felépített menü. Az **Új** menü alatt seregnyi lehetőség nyílik meg. (lásd: bal oldalt!) A **Szöveges dokumentum** a hagyományos szövegszerkesztési ablakot indítja el,. Gyorskódja: CTRL+N. A **Munkafüzet** a táblázatkezelőt adja be. (Microsoftnál: Excel; OpenOffice-nál: Calc). A **Bemutató** értelemszerűen a prezentáció-készítőt hozz elő. (Microsoftnál: PowerPoint; OpenOffice-nál: Impress). A **Rajz** alatt egy meglehetősen nagy tudású rajz-program bújik meg. (Microsoftnál: Word-be beépített rajzoló; OpenOffice-nál: Draw). Az **Adatbázis** pedig természetesen az adatbázisokért felel. (Microsoftnál: Access; OpenOffice-nál: Base).

Az elválasztó vonal után jöhet a következő mentési lehetőség: a **HTML-dokumentum**. Ez a típus a weblapok többségének alapnyelve. Ha valaki így menti ki munkáját. Akkor

gyakorlatilag azonnal felteheti az internetre. Utána jön az **XML-űrlapdokumentum**. Sok HTMLprogramozónem szereti a weblapokba beágyazott űrlapokat, így bevallom, hogy én sem rajongok értük. Az OpenOffice erre is kifejezetten jó. Sok-sok űrlap elkészítése után bátran merem állítani, hogy ilyen egyszerű szerkesztési eljárást bárki el tud követni – ráadásul nagyon könnyedén!

A **fődokumentum** nagy dokumentumok, például több dokumentumban tárolt kiadványok kezelését teszi lehetővé. Gyakorlatilag különálló OpenOffice.org Writer-fájlok közös tárolója. Az egyes részeket al-dokumentumoknak hívjuk. .

A maradék négy indítás elég egyértelmű: **képlet**(szerkesztő), **címke**(gyártó) – akár adatbázissal

együttműködésben is, majd **névjegy –** tucatnyi beállított adattal és mintával. Végül jön a Sablonok és dokumentumok, melyben szinte minden mintát elérhetünk...

A **Megnyitás** parancs elég egyértelmű, gyorskódja: CTRL+O. Természetesen lehetőség van a **Legutóbbi dokumentumok** egyszerű megnyitására is. Ha az utóbbi pár dokumentummal szeretnénk dolgozni, akkor ez a célszerű parancs. A **Tündérek**nek külön lelkivilága van. Egyéb programoknál ők Varázslók név alatt működnek. Szerencsére használatuk nem túl bonyolult, érdemes kipróbálni őket. Érdekességet jelent az Euróátváltó, ahol a már megszűnt nyugat-európai valutákat (pl.: német márka, osztrák schilling, stb.) lehet átváltani.

A **Bezárás** egyértelmű: az adott dokumentumot zárja be. Ha az utolsó mentés óta történt változás, akkor felajánlja a mentést. A **Mentés** (gyorskód: CTRL+S) természetesen az előre megadott néven működik. Ha még nincsen elnevezve a dokumentum, akkor a felhasználás kéri a pontos elnevezést a könyvtárral együtt. A **Mentés másként** menüvel új nevet adhatunk a dokumentumunknak.

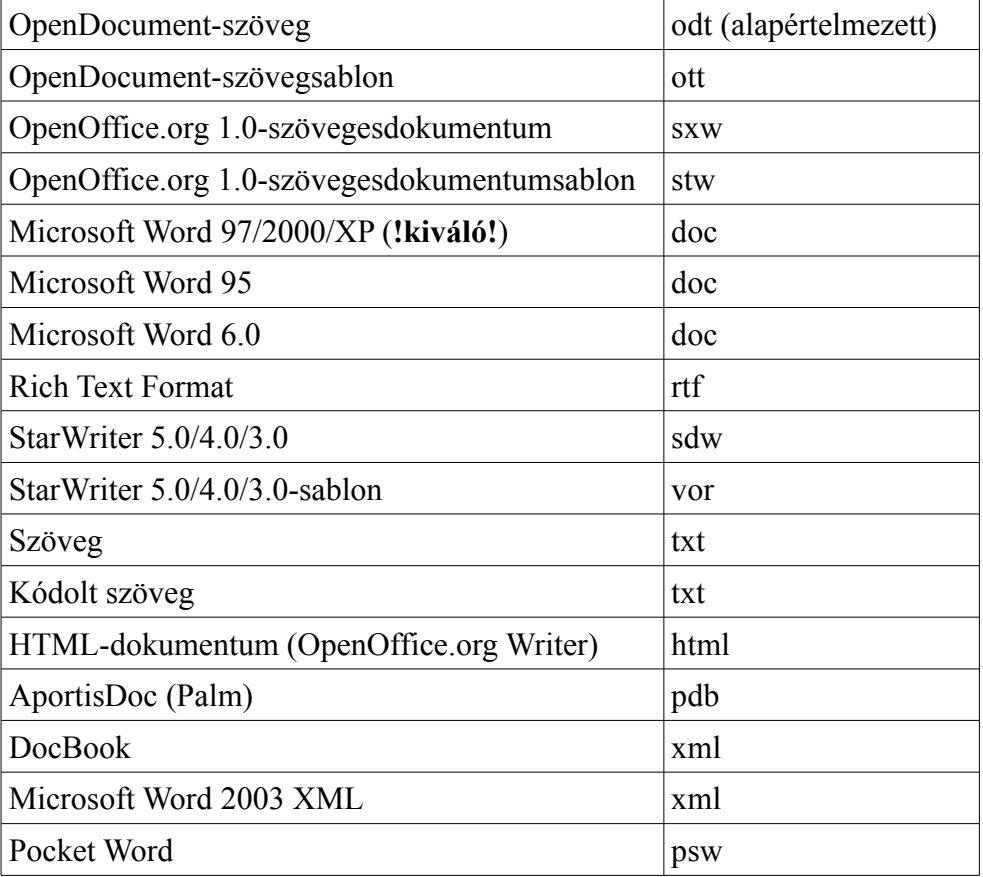

*Értelmezett dokumentum-fajták, azaz mentési lehetőségek:* 

Irigylésre méltó mennyiség, ugye?! Külön szeretném kiemelni a Microsoft Word-támogatást. Nekem otthon van OpenOffice-om, míg a munkahelyemen Microsoft Word-öt használok. Semmilyen összeakadást nem tapasztaltam a két alkalmazás között, amíg maradtam a hagyományos DOC-kiterjesztésnél. Sajnos a Microsoft-ra jellemző, hogy az itt alapértelmezett ODT-kiterjesztést nem értelmezi.

Az **Összes mentése** pontnak persze csak akkor van értelme, ha egyszerre több dokumentumot használunk. Ha sikerült belegabalyodni a változásokba, akkor érdemes az **Újratöltés**-t kipróbálni, de a program szerencsére figyelmeztet, hogy ilyenkor minden változás elvész, amit az utolsó mentés óta történt. Azért nagyon hasznos lehet, ha valaki nem kattint azonnal igennel az okvetetlenkedőnek látszó kérdésre. A **Verziók** hasonlóan jó ötlet: ha egy dokumentumot többen szerkesztenek, vagy egy valaki több különböző fázisban, akkor érdemes más és más fázisban elmenteni.

Az **Exportálás** újabb három formátumot takar: a ritkábban használt BibTeX (bib) és LaTeX 2e (tex) mellett a Microsoft által kiemelten favorizált XHML is kérhető. De a lényeg, hogy itt nyugodtan lehet menteni az Adobe Portable Document Format-jába, a népszerű PDF-be is. Jelentősége miatt járjuk körül egy kicsit ezt a formátumot. Nem csupán az egész dokumentumot lehet menteni, hanem egyes oldalakat is. A képeket lehet veszteségmentesen tömöríteni (nagy fájlméret), de a JPGtömörítést is lehet szabályozni, illetve a kezdeti 300 DPI-s (általában elegendő) felbontást át lehet variálni. A beépített űrlapokat 4 alapvető kiterjesztésben lehet tárolni: az alapértelmezett FDF általában megfelelő. A megnyitáskori alapbeállításban a paneleket, az nagyítást és az oldalnézetet lehet szabályozni – ami a látszólagos szerénység mellett is igen sok lehetőséget ad. Szabályozni lehet továbbá a felhasználói felület ablakát, illetve a menüsort, eszköztárat, az ablakvezérlőt rejthetjük el vagy jelentethetjük meg. A lényeg szerintem a **Biztonság** fülön van: itt nem csupán a megnyitáshoz adhatunk jelszót, hanem korlátozhatjuk a nyomtatási jogokat, illetve az egyes kijelölési/szerkesztési/űrlap-kitöltési műveleteket is. Ez már több, mint elegendő, ugye?!

A PDF-es exportálás különben direkt menüpontot is kapott, mint az egyik legnépszerűbb jelölt. **Küldés** lehet a szokásos E-mailként, de ez mellett még több újabb lehetőség nyílik meg.

A Tulajdonságok alatt egy csomó – főleg statisztikai – adat jeleníthető meg, de itt lehet rövid leírást is adni a szabályozható időközönként internetre kerülő dokumentumnak. Ha a gépen vannak jogosított **Digitális aláírások**, akkor azt is hozzá lehet fűzni a kiadványhoz. A **Sablonok** látszólag keveset érnek, de inkább azok tudják kihasználni ezt a lehetőséget, akik például irodai körülmények között standard (sablon-)szövegeket gépelnek sokszor. A főmenü alján lévő **Nyomtatási kép**, **Nyomtatás** (CTRL+P), illetve **Nyomtatóbeállítások** hagyományosnak mondhatók. Legvégül jön a **Kilépés** (Gyorskód: CTRL+Q). Szerencsére a program itt is figyelmeztet a változások elmentésére.

## *5. fejezet: Szerkesztés főmenü*

A **Visszavonás** (CTRL+Z) , az **Ismét** (CTRL+Y), valamint **ismétlés** a szokásos. Annyit azért érdemes kiemelni, hogy elég sok lépés vonható vissza – akár az utolsó mentés előtti állapotok is...

A máshol is megtalálható funkciók itt is jól használhatóak: **Kivágás** (CTRL+X), **Másolás** (CTRL+C), **Beillesztés** (CTRL+V), illetve **Irányított Beillesztés** (CTRL+SHIFT+V). Csak emlékeztetőül: ez utóbbinál bizonyos kerete között szabályozhatjuk a bemeneti mintát, illetve fájltöredéket. A **Szöveg kijelölése** (CTRL+SHIFT+I) helyett és személy szerint hasznosabbnak tartom a szokásos SHIFT+nyilak módszert. Ezen keret utolsó tagja a **Mindent kijelöl** (CTRL+A).

Következő keretbe a nem túl gyakori műveletek kerültek: ilyen például a **Változások követése**, valamint a **Dokumentumok összehasonlítása**. A kiválóan működő helyesírás-ellenőrzés mellett is előfordulhat, hogy 1-2 szót ki kell cserélnünk az okmányban. Erre nyújt kiváló lehetőséget a **Keresés és Csere** szokásos felépítésű ablaka.

Navigátor  $\overline{\mathbf{x}}$  $\circledcirc$   $\bullet$   $\mathbb{F}_{\alpha}$   $\mathbb{F}^{\vee}$ ▼ 田 明 5  $\mathbb{E}^{\mathcal{V}}$  $\frac{q}{2}$ Ô 圉 日 匣 偏々  $\overline{\mathbf{z}}$ 图  $\boxplus$ címsor × 田田dblázat szövegkeret 田 M kép OLE-objektum könyvjelző v 000\_Writer.odt (aktív)  $\checkmark$ 

de nem kötelezően betartandó gyorskóddal. Természetesen lehet egyéni kódtömeggel is kísérletezgetni...

A következő blokkban az **adatbázisok kiválasztása** történik meg, de kapcsolhatunk **Mezők**et, **Lábjegyzet**et, **Jegyzék-**

**bejegyzés**t, **Irodalomjegyzék-bejegyzés**t, illetve **Hiperhivatkozás**t is.

A legalsó négy menüsor igen eldugott helyét indokolhatja például nagyon ritka használtuk is, így a **Hivatkozások** és a **Bővítőmodul** alig-alig került sorra eme szöveg gépelése közben. Kicsit többet

tudunk

A **Navigátor** szolgáltatás (F5) hasznosságát én személy szerint akkor használtam ki, amikor a tartalomjegyzékben keresgéltem. Ellenben, amint az a bal oldali képből is látható, egy csomó egyéb lehetőséget is tartogat. Mindenesetre érdemes felfedezni!

Következik a **Szövegblokk**, melynek segítségével csomó

automatikus 田 Céges névjegykártyák (3 1/2 x 2 1/4) gépelgetést El Céges névjegykártyák (3 1/2 x 2) Elegáns, csak céges Elegáns, névvel helyettesíteni Elegáns, névvel, szlogen nélkül Modern, csak céges pár javasolt, Modern, névvel My AutoText 日 Sablonok

Brosúra bal oldali fejléce

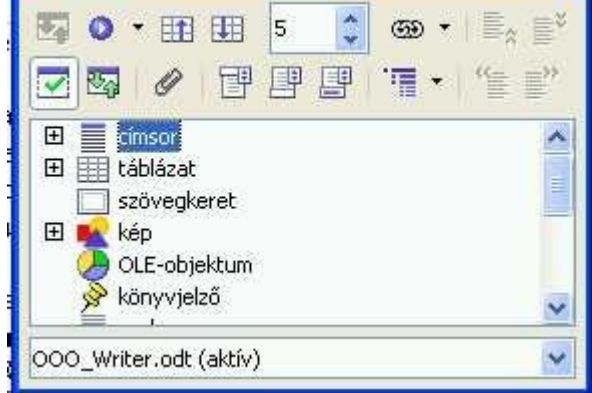

használtam az **Interaktív kép**et, mely lehetőséget nyújt a dokumentum képeinek szerkesztgetésére, illetve alakítgatására. Az **Objektum** szintén alig-alig került elő...

Ami a főmenü lényege (kivágás, másolás, beillesztés) azok úgyis elérhetők akár gyorskóddal, akár direkt gombokkal, így a többi méltán (?) szorul hátra...

#### *6. fejezet: Nézet főmenü*

Itt csupán két alapvető nézet létezik: a **nyomtatási** és a **webes elrendezés**. A seregnyi **Eszköztár** egy külön misét (bocsánat! Fejezetet) érdemes. Számomra nélkülözhetetlen kellék az alkalmazásablak alján található **Állapotsor** és a legfelül fellelhető **Vonalzó**, de a nagyobb szövegmezőért esetleg be lehet áldozni. Jó szolgáltatás a Szöveghatár. Ez a kis téglalap a beírható szöveget keretezi be, ha éppen kérjük. Tapasztalatom szerint, ha valaki egy szép kinézetű szöveget akar gépelni, akkor érdemes meghagynia. A **Mezők árnyalása** (CTRL+F8), illetve a **Mezőnevek** (CTRL+F9)

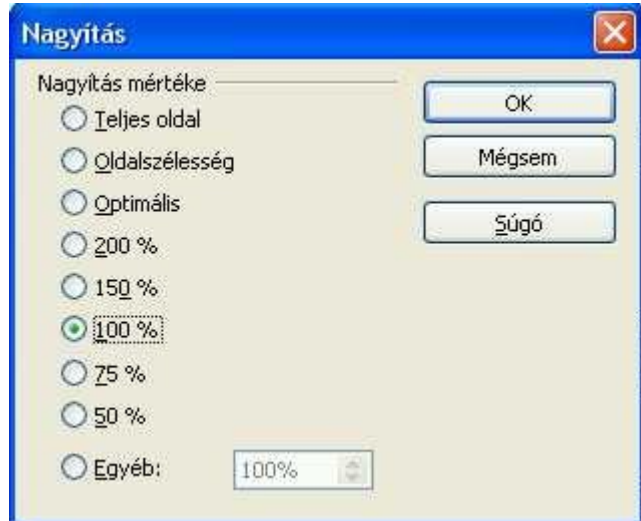

csak adatbázisos munkáknál, illetve körleveleknél számít, de ott nagyon. A **Nem nyomtatható karakterek** (CTRL+F10) pedig értelemszerűen használható, bár engem sima gépelés közben zavar, viszont dokumentumok ellenőrzésekor óriási segítség!

A következő menüpontnak, a **Rejtett bekezdések**nek csak akkor van értelme, ha egyáltalán léteznek ilyenek. Például körlevél írásakor jól jöhetnek a könnyen adminisztrálható **Adatforrások** (F4). Kifejezetten hosszú szöveg begépelésekor lehet hasznos, ha valaki a **Teljes képernyő**n dolgozhat (CTRL+SHIFT+J). Végül jön a Nagyítás, amely, mint az oldalsó képen látható,

elég széles palettát nyújt...

## *6.a fejezet: Eszköztárak*

Alapértelmezésben az alkalmazás csak a két hagyományos eszköztárat, a Standard és a Formázás nevűt rakja fel. Átlagos felhasználásra ez untig elég! Persze más a helyzet, ha valaki speciálisa munkákra adja a fejét, mint például én ezen könyv írásával :-)

Szóval, az alapértelmezetteken kívül újabb eszköztárt lehet indítani a Nézet főmenün belül az Eszköztárak pontban az egyes eszköztár nevére kattintva. Az egyes eszköztárak részletes ismertetése szerintem felesleges, csak egy áttekintést adok a lehetőségekről:

– **Beszúrás**: A vele megegyező nevű főmenü fontosabb parancsait és lehetőségeit hozza ki egy áttekinthető formátumba.

megfelelő látványos szöveges előállítására alkalmas, mint ez az oldalsó képes is látható... A

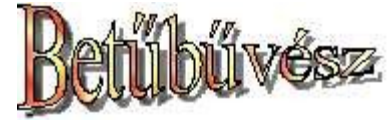

jobb kompatibilitás érdekében érdemes a kész "művet" elmenteni képként, majd a kész képet beleilleszteni a dokumentumba – bár ez a módszer nyomtatásnál felesleges. Még egy észrevétel: bár az alapértelmezett szöveg a "Fontwork", de ezt simán át lehet írni a grafikára való kétszeri kattintással.

– **Eszközök**: ez egy többcélú, de hasznos munkatárs, ugyanis legelső ikonja a mellette lévő lefelé

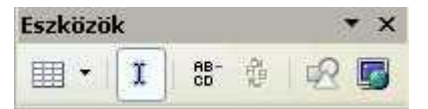

mutató nyílra kattintva tartalmazza a teljes beszúrás eszköztárat, majd a kurzor kikapcsolási lehetőségét, az elválasztást (tökéletes), majd a nálam nem működő szókincstárat (szinoníma-

<sup>–</sup> **Betűbűvész**: Ez a piacvezető Microsoft WordArt-jának  $\overline{y}$ **Betűbűvész** &· Aa =· Ay ·

szótár). Utolsó előtti ikonkánt a képet ki-/bekapcsolása látható, ami sokak számára érthetetlen, de azért lassabb teljesítményű gépeknél ez a kikapcsolási lehetőség nagyon jól jöhet... Végül jön a webes elrendezés, ami a Nézet főmenü 2. pontjaként már megjelent.

– **Fejállítás**: alapvetően a beillesztett képi elemek igazítása a megjelenő lehetséges 6 minta szerinti irányokban. Nekem hiányzik, hogy nem jelenik meg minden képre kattintáskor automatikusan. Funkcióban megegyezik a képre jobb gombbal kattintás után az Igazítás pontban megjelenő 6 menüponttal.

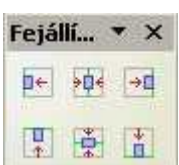

mozgatás fel/le, számozás ki- /bekapcsolása, és újraindítása, valamint minták kiválasztása), de ezeket legalább hatékonyan.

– **Felsorolás és számozás**: a hagyományos műveleteket tudja (szintek állítása,

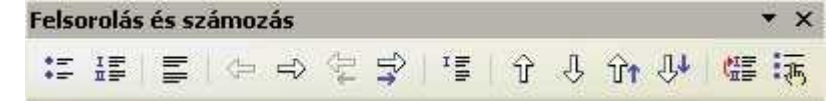

– **Formázás**: alapértelmezett. Nem érdemes kikapcsolni.

态

❖.

 $\div$ 

÷

 $\div$ 

 $\frac{\Lambda}{2}$ 

 $-0%$ 

 $20%$ 

 $00%$ 

 $\gamma$  1,00

0%

– **Kép**: minden képre való egyszeri kattintáskor megjelenik. Maga az első ikon egy **megnyitás-**Ké **ablak**, ha

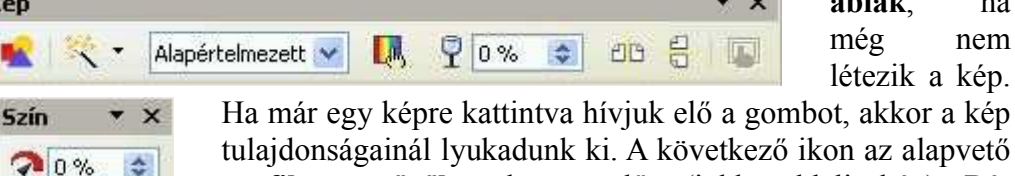

t, akkor a kép tulajdonságainál lyukadunk ki. A következő ikon az alapvető **grafikus szűrők**et hozza elő. (jobb oldali kép) Bár használatuk nem túl bonyolult, de mindenekelőtt nem árt tudni, hogy ha valamit sikerült elállítani, akkor a visszavonás

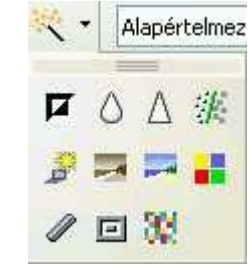

gombbal lehet visszalépni. A **Szín** ikon (bal oldali kép) egy újabb segédablakot hoz elő: ezúttal a szín-tulajdonságokat lehet viszonylag széles skálán állítgatni. Fentről lefelé: vörös-, zöld-, kék- (telítettség), fényerő, kontraszt és gammaszaturáció. A Kép eszköztár kis pohara melletti százalék az **átlátszóság**ot tudja szabályozni. Végül jönnek a vízszintes, függőleges **tükrözés** és a **keret tulajdonságai**. Visszatekintve ez a keret – ahhoz képest, hogy egy

szövegszerkesztő beépített, szinte mellékes része – meglepően nagy tudású. Persze nem közelíti meg a professzionális szintű grafikus programokat, de tudása elég komoly!

– **Keret**: ezen eszköztár jellemzően csak akkor aktivizálódik, ha van valami bekereteznivaló. Ez jellemzően valamilyen kép vagy ábra szokott lenni.

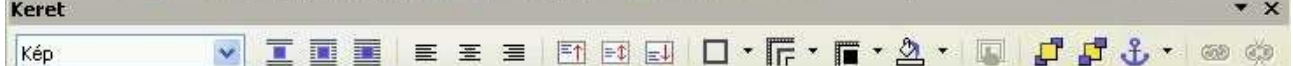

Szerencsére az ikonok jelentése elég egyértelmű. Az ábrán a kép helyett mást is lehet választani a legördülő palettáról – bár nekem ennél a lépésnél éppen összeomlott a programom. Aztán lehet a **körbefuttatás**okkal is játszani (érdemes!), valamint a **vízszintes** és a **függőleges igazítás**okkal is. Utána jönnek a **szegélyek**, a **vonalstílus**, majd a **vonalszínek** és a **háttérszín** – valamennyien egy-egy legördülő menüvel. Ez a zavarba ejtő mennyiségű beállítási lehetőség után jöhet a nem gyakran használt Keret tulajdonságai, majd az **Előreküldés**, **Hátraküldés** és a **Horgony változtatása**. Ez utóbbi magyarázataként érdemes annyit megjegyezni, hogy alapértelmezésben a kép a bekezdéshez van "horgonyozva", de lehet az oldalhoz, illetve a egyes karakterekhez vagy karakterláncokhoz is. Végül marad a keretek **össze-**, illetve **szétkapcsolás**a.

- **Médialejátszás:** az egyes bekezdésekhez lehet csatolni több fajta médiát is, például MP3-at vagy WAV-ot, illetve MPG-et. Ilyenkor a média ikonjára kattintva megjelenik egy elég fapados médialejátszó, amit azért egész jól lehet használni...
	-
- **Objektum beszúrása:** ez Beszúrás főmenü Objektum menüjének kicsit tömörített verziója. Véleményem szerint érdemesebb használni a menüt...
- **OLE-objektum:** ez többnyire a Keretnek megfelelő eredményt ad ki. Ritkán kell használni...
- **Rajz:** sok szövegszerkesztő, így a piacvezető MS Word is elég bugyuta rajzolóval van megátkozva. Leginkább a sablonok hiányoznak, illetve az alapvető formázási lehetőségek. Nos,

 $k \mid \angle \blacksquare \odot \mathcal{M} \blacksquare \odot \Diamond \cdot \heartsuit \cdot \Leftrightarrow \cdot \Box \cdot \Box \cdot \& \cdot \Box$ 

az OpenOffice ennek megoldására lehetőséget ad, mivel rengeteg sablonja van a kis legördülő menükben elrejtve. Ezek a sablonok méretben könnyedén változtathatók, ugyanis a kiválasztásuk után a lehető helyük egyik sarkától az ellentétes sarkáig lenyomva tartva az egeret egész jól lehet a méretüket szabályozni. Célszerűen szöveget is lehet szerkeszteni az alakzatokba, ha középre kétszer kattintunk. Érdemes viszont figyelmet szentelni a vele együtt megjelenő **Rajzobjektum tulajdonságai** című eszköztárnak. Ez<sup>o</sup>gyakorlatilag egy finomhangolást tesz lehetővé az éppen szerkesztett alakzatban – az már $\degree$ csak hab a tortán, hogy az alakzat körbefuttatása nem csupán téglalap-stílusú lehet, hanem ténylegesen tetszőleges is... Nem is olyan durva a zövegbevitel

- **Rajzobjektum tulajdonságai:** Lásd az előző eszköztárnál!
- **Standard eszköztár:** ezzel kezdődött a dokumentum, így itt nem kerül újra tárgyalásra.
- **Szokásos (nézetmód):** A Standard eszköztár Szokásos (nézetmód) legfontosabb – nézetre jellemző elemeit jeleníti 隝  $\rightarrow$ 島马 Br.  $AB$  $\omega$ ⊠∣ meg. Vigyázat! Az elöl látható lemez nem a hagyományos **Mentés**, hanem a **Mentés másként**! Ettől eltekintve a funkciók hagyományosak...
- **Szövegobjektum:** A szövegek formázásának teljes összefoglalója. Funkciójában megegyezik a

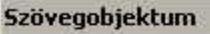

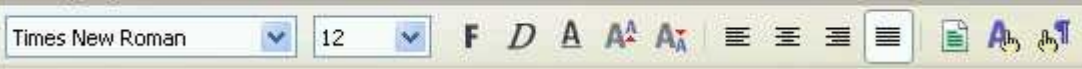

Formátum főmenü **Karakter**, illetve **Bekezdés** menüivel, bár ezeket is elő lehet hívni az eszköztár végén lévő "mutató kezes" ikonokkal.

– **Táblázat:** funkciójában gyakorlatilag megegyezik a Táblázat főmenüvel...

– **Térbeli beállítások:** jellemzően rajzok kiemeléséhez érdemes használni. Maga az eszköztár nem gyakran jön elő – de őszintén szólva ritkán kerül sor használatára.

$$
\begin{array}{c}\n\mathsf{érbeli} \mathsf{beálliások} \\
\mathbb{F}_0 \qquad \mathbf{\Theta} \qquad \mathbf{\Theta} \qquad \math
$$

**Térbeli beállítások**

Rajzra kattintáskor érdemes a bal oldali ikonra kattintva valami kis előnézetet kérni, majd a forgó

 $\times$ 

nyilakra kattintva lehet forgatni négy irányba, majd jön a kihúzási mélység, illetve az irány (perspektíva) szabályozása. Érdemes a lefelé mutató nyilakra kattintani, mivel az ábrák igen jók. Ehhez még hozzájön a megvilágítás, a felület és a térbeli anyag színének beállítása. Az eddigi rajz-eszközökkel együtt bátran kimondható, hogy a program igen széles beállításokat tartalmaz!

- **Űrlap-vezérlőelemek:** Akik már valaha kényszerültek weblapon űrlapot összebarkácsolni és hozzám hasonlóan sokat vesződtek vele, azok köszönetet mondanak ennek a nagyszerűen használható ikon-seregletnek. Használata némi gyakorlással jól elsajátítható!
- **Űrlapnavigáció:** Az előző eszköztár párja. Használata az űrlapok kitöltését könnyíti meg.
- **Űrlaptervezés:** Az előző két eszköztár kiegészítője, de egyben őse is. Használatával nem csupán hasznos, navigálható, hanem jó kinézetű űrlapokat lehet tervezni.
- **Hiperhivatkozás:** Kicsit nagy mérete ellenére remekül használható. Alapelvként a szövegrészlet kijelölése után az URL keretébe be kell írni a kívánt címet, például: [http://www.tferi.hu/.](http://www.tferi.hu/) Alapértelmezésként ennyi elegendő is. Kiegészítésként nem árt tudni, hogy a **Célkeret** gombot érdemes használni. Jelentések: **\_top** = új ablakban előre nyílik meg a weblap; **\_parent** = nyitás a kiindulási (szülő) keretbe; **blank** = üres keretbe nyílik meg a link; **self** = nyitás a jelenlegi ablakkeretbe (alapértelmezés).A következő ikon a

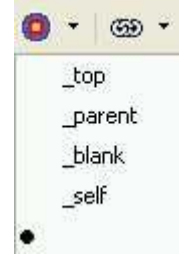

**Hiperhivatkozás** címet kapta. Gyakorlatilag az alapértelmezett **Szövegként** és a kicsit látványosabb **Gombként** között lehet választani. Végül, de utolsósorban a látcső segítségével lehet indítani a leggyakoribb keresőszervereket a kijelölt szóra vagy kifejezésre.

– **Képlet:** ez a legutolsó a jelenlegi verzióban létező eszköztárak közül. Használata jelen állapotban aránylag nehéz. Helyette érdemes kipróbálni a Beszúrás főmenüből az **Objektum\Képlet** menüpontot.

## *7. fejezet: Beszúrás főmenü*

**Töréspont:** a megszokott objektumok szúrhatók be: sortörés, hasábtörés, illetve Idő (rögzített) oldaltörés. Újdonságként csak annyi, hogy az oldaltörés pont választásakor több

stílus is választható (boríték, páros oldal, páratlan oldal, …) **Mezők:** egy dokumentumhoz sokszor hasznos például az időt, dátumot, címet, szerzőt vagy ehhez hasonlókat beilleszteni. Ezt lehet itt megtenni. Például itt az aktuális időt iratom ki: 20:34:11. Viszont a program készítői tettek egy csavart a megoldás, ugyanis a kész mezőre kattintva lehet szerkeszteni a formátumot az alapvető lehetőségeken túl is. **Különleges karakter:** itt a megszokottak mellett pár extra karaktert is be lehet állítani Azért nem árt előre szólni – mielőtt eme menüponthoz kapkodnánk, hogy az euró jele a ALTGR+U, továbbá az "ümlautos a" az ALTGR+A. Általában ezt szokta a legtöbb tanítványom hiányolni saját gyakorlatában. **Formázási jel:** érdemes a menüpont helyett a gyors-kódokat megjegyezni. Nem törő szóköz (CTRL+Space), nem törő kötőjel (CTRL+SHIFT+mínusz-jel), illetve opcionális elválasztójel (CTRL+mínusz-jel). Az előző kettővel természetesen megakadályozhatjuk a sortörést, míg az utóbbival esetleges elválasztási lehetőséget kínálunk fel a programnak.

A **Szakasz** menüben a többhasábos, illetve több oszlopos megoldásokat lehet megvalósítani. Az itt látható mintában éppen 3-hasábor megoldást állítottam be. Mint látható, egyszerűen szabályozható nem csupán az egyes hasábok szélessége, hanem a térköz, valamint ráadásul az elválasztó vonal megléte, vastagsága és pozíciója is. A **Behúzások** fülön balról és jobbról is lehet pontosan állítani, míg a **Háttér** fülön az illető szakasz/szövegrészlet hátterét lehet beállítani. Vigyázat! Ez erősen nyomtatópatron-

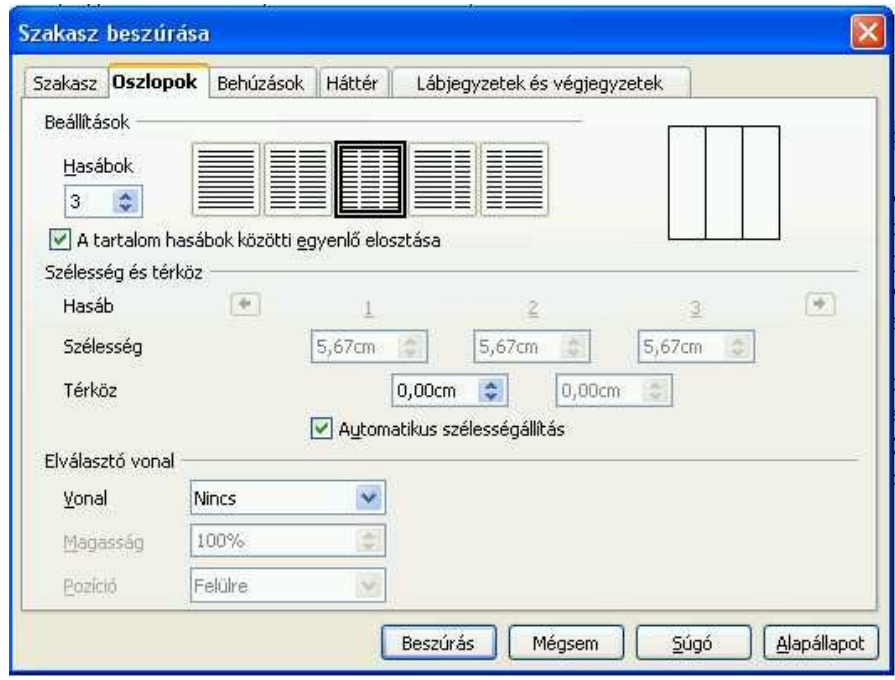

gyilkos beállítás! Színek helyett érdemes képeket beszúrni, mivel így kevésbé gyilkoljuk ki a festéket. Végül az utolsó fülön a a **lábjegyzetek**et (lap alján), illetve a **végjegyzetek**et (dokumentum végén) lehet beszabályozni.

A **Hiperhivatkozás** egy újabb menüpont, ugyanis itt nem csupán a hagyományos WWWhivatkozás állítható be az eszköztáraknál megadott keretekkel, hanem FTP-, Telnet, E-mail, illetve RSS-kapcsolat is meglepően részletes beállításokkal. Általában érvényes, hogy legtöbbször a hagyományos WWW-hivatkozás is elegendő. Ha mégis E-mailt állítunk be hiperhivatkozásként, akkor érdemes ügyelni arra, hogy nem minden gépen van szabályosan beállítva a levelező-kliens.

Az **Élőfej** és **Élőláb** az éppen szerkesztett oldal fölé varázsol egy-egy üres vonalzót felkínálva annak kitöltését. Szerencsére itt is használhatjuk az összes megszokott eszközt, így igen részletesen beállíthatunk mindent.

A **Lábjegyzet** beszúrása kicsit bonyolultnak tűnik, de ha az egyes lábjegyzeteket előre megírjuk és felcímkézzük különböző betűkkel, akkor itt be lehet illeszteni az egyes betűket. Az egyes képekhez lehet **Felirat**ot is beszúrni (és később ábrajegyzéket készíteni), de ugyanilyen egyszerűen lehet

**Könyvjelző**ket készíteni, valamint **Kereszthivatkozás**t készíteni. A **Jegyzet** beszúrásához nem kell egy szövegrészletet kell kijelölni, mivel a jegyzet meglétét egy kis sárga téglalap jelzi. Ha egérrel a téglalap fölé megyünk, akkor kis várakozási idő elteltével már látható is lesz a jegyzet. Szerkesztéshez kétszer kell kattintani a téglalapra.

A **Parancsfájl beszúrása** menüponttal csak profik kísérletezzenek, mivel a nem hozzáértők sajnos keményen ráfázhatnak, ha kipróbálják. Azért a JavaScriptben járatosak nyugodtan megpróbálhatják! Az elválasztó vonal előtti utolsó menüvel a tartalom**jegyzék**et, irodalomjegyzéket, illetve hozzá hasonlóakat lehet elkészíteni.

A **Boríték** legnagyobb erénye, hogy egyszerű rajzon megjeleníti, hogy pontosan mi és hol írandó be az A4-es dokumentumba. A **Keret** menüpont érdekessége, hogy a felbukkanó **Keret** feliratú ablak **Típus** fülénél jelenik meg. Méretben a szokásos századcentiméretenként lehet szabályozni a keret magasságát és szélességét. Horgonyozni az eszköztárhoz hasonlóan lehet oldalhoz, bekezdéshez, karakterhez vagy karakterenként is. Szerencsére a vízszintes és a függőleges pozicionálás is igen részletes (balra, jobbra, középre, balról). Számomra érthetetlen módon itt is megtalálható a **Táblázat** menüpont, ami már csak azért is furcsa, mert ennek egy külön, önálló főmenü szenteltetik. Gyorskódja: CTRL+F12. Ami első pillantásra meglepő, az a **Vízszintes vonal**. Tucatnyi minta alapján lehet a legjobbat kiválasztani. Annyit azonban szeretnék hozzáfűzni, hogy a program az elválasztót képként illeszti be, így minden szokásos képmanipulációs effektet be lehet vetni... A **Kép beszúrása** a lehető legegyszerűbb, ha valaki fájlból akarja ezt elkövetni. Egy cseppet bonyolultabb a művelet, ha valaki **Lapolvasás**sal próbálkozik, ugyanis az alkalmazás behozza az illető eszköz kezelőpultját. Kifejezetten kényelmes és nagyon hasznos! A **Mozgókép és hang** beszúrása is egy hagyományos kiválasztása panelen történik meg a lehető legegyszerűbben. Választható audió (azaz hang) formátumok: AIF, AU, CD és MIDI. Választható videó (azaz kép) formátumok: AVI, MPEG, Quicktime, Vivo és Wave. Természetesen a fejlődés nem állhat meg, mert bizonyára a listák még tovább fognak bővülni. Az **Objektum** beszúrása menüpont alatt is több lehetőség nyílik meg – akár a fent tárgyalt eszköztárban. Lehetőségek:

- OLE-objektum (pl.: OpenOffice alkalmazás)
- bővítőmodul (pl.: Quicktime, Shockwave)
- hang, mozgókép (mint fent!)
- kisalkalmazás( Java/Javascript)
- képlet (matematikai képletszerkesztővel MS Word-höz képest szokatlan a kezelése)
- diagram (bár ez önálló alkalmazás, de talán egyszerűbb táblázatkezelővel elkészíteni, majd itt beilleszteni).

**Úszó keret**be szinte mindent be lehet illeszteni, amit az OpenOffice hajlandó megnyitni és kezelni. Ilyen lehet például egy weblap, vagy egy külső alkalmazás. Azért megjegyzem, hogy szabályozhatóak a külső/belső margók, a görgetősáv, a szegély, stb. Sajnos nekem ez a funkció nem működött tökéletesen, mivel hajlamos volt lefagyni...

Végül jöhet a **Fájl** beszúrása, amik a 4. fejezetben tárgyalt típusokon túl is további importálási lehetőségeket nyújtanak, bár a formátumok szememben meglehetősen egzotikusnak tűnnek. (pl.: Iticharo jtd vagy Hangul hwp)

#### *8. fejezet: Formátum főmenü*

Ugye, mindenkivel megtörtént már, hogy belekeveredett egy formázásba? Nos, éppen ilyen esetre van a legfelső helyen az **Alapértelmezett formázás,** (CTRL+SHIFT+SPACE) mivel ezzel a kijelölt részt vissza lehet állítani az alaphelyzetbe. A **Karakter** az egyik legfontosabb formázási lehetőség. 5 különböző fül jelenik meg, melyek között CTRL+PAGE UP/DOWN billentyűkkel is lehet váltani. Minden fül alján a mintában lehet látni az eddig beállított effektek hatását.

– **Betűkészlet:** itt a különféle típusokból választhatunk. Ha a dokumentumot egyből kinyomtatjuk, akkor szabadon böngészhetünk, de ha interneten adjuk tovább a dokumentumot, akkor érdemes a megszokott, vélhetőleg máshol is létező betűtípusokból választani. A különleges, például saját tervezésű betűtípusokat illik az elküldött dokumentumhoz mellékelni. Betűstílus általában az alapértelmezett 4 létezik, míg méretet 6 és 96 között választhatunk, de külön beírással lehet más is. A nyelv választása lehetősé teszi újabb, eddig nem használt nyelvek telepítését is.

- **Betűhatások:** ez a furcsa név az aláhúzást (és színét), az áthúzást, a betűszínt, a hatásokat (kisbetű, nagybetű, nagy kezdőbetű és kiskapitális), valamint a térhatású kiemelést rejti a körvonalas, árnyékolt, villogó és rejtett karakterek mellett.
- **Pozíció:** nem csupán a szokásos alsó/felső index eltolása szabályozható a relatív betűméret százalékában, hanem a legegyszerűbb forgatás, százalékos pontossággal a szélesség változtatása, valamint a pixelenkénti térköz is beállítható.
- **Karakter** Betűkészlet Betűhatások Pozíció Hiperhivatkozás Háttér Aláhúzás Hatások Aláhúzás színe Automatikus (nincs)  $\checkmark$ (nincs)  $\sim$ Áthúzás Térhatású kiemelés Különálló szavak (nincs)  $\checkmark$ (nincs) Y Betűszín Körvonalas Automatikus  $\checkmark$ Arnyékolt Villogó  $\Box$  Rejtett külvízen úszó szárazjégtörő kisjármű\_  $\alpha$ Mégsem Súgó Alapállapot

#### – **Hiperhivatkozás:**

legfontosabb az URL, ahová

ugrik a program egy egér-kattintáskor. A szöveg beírását el lehet kerülni, ha már kijelöljünk egy szöveget még a menüpont kiválasztása előtt. A célkeret az eszköztárakban megismertekkel egyezik meg. Az eseményvezérlés kicsit többet tud, mivel itt olyan lehetőségek is előjönnek, hogy mi történjen ha pl. az egér-mutató a kijelölt szöveg fölé kerül. A karakterstílusokat (látogatott és nem látogatott hivatkozások) csak akkor érdemes használni, ha valaki direkt internetre tervez egy szöveget.

– **Háttér:** a hagyományos színkiválasztással illeszthetünk hátteret a kijelölt szövegrészlet fölé.

A **Bekezdés** a következő, szintén kiemelt fontosságú formázás. Alapesetben 8 fülre osztották a felcsapódó ablakot.

- **Behúzás és térköz:** századcentiméter pontossággal lehet szabályozni a bal/jobb oldali, valamint az első sor behúzását, de ugyanez válik elérhetővé a bekezdés feletti és alatti térközzel is. (Megjegyzés: itt talán nem ártana egy alapértelmezett méret!) A sorközben a hagyományosak mellett beállítható a rögzített nevű is, melynek értékét kézzel lehet szabályozni. Az utolsó, Soregyen nevű kapcsoló a szöveg minden sorának alapvonalát egy függőleges dokumentumrácshoz igazítja, így minden sor egyforma magas lesz. A funkció használatához előbb aktiválni kell az aktuális oldalstílus **Soregyen** beállítását.
- **Igazítás:** a hagyományos (balra, jobbra, középre, sorkizárt) mellett szabályozható az utolsó nem teljes – sor is. A szöveg a szöveghez alatti a bekezdés szövegéhez képest alul- vagy túlméretezett szövegek igazítási helyzete választható meg.
- **Szövegbeosztás:** itt az elválasztást és a töréseket/beszúrásokat finomhangolni.
- **Számozás:** természetesen a bekezdések számozását lehet beállítani, bár nekem itt erősen hiányoznak a minták.
- **Tabulátorok:** aki szokta használni ezt a lehetőséget, annak nagy segítséget jelenthet ez a tényleg részletesen elmagyarázott és jól kommentált TAB-ozási ablak. Fontos! Egyes vizsgákon kötelező a használata, de a legtöbbször sima formázásra nem szabad használni a tabulátorokat! A félreértések elkerüléséért ezt mindig meg kell kérdezni a vizsgára felkészítő oktatótól!
- **Iniciálék:** hasznos és szép lehet 1-1 jól beállított iniciálé, de nem mindig! A legfontosabb, hogy először engedélyezni kell az iniciálék megjelenítését, majd csak utána az összes többit (egész

szó vagy pár karakter, hány sorban, milyen távol a szövegtől, tartalom és szövegstílus).

- **Szegélyek:** ez ismerős lehet, mivel az eszköztáraknál a keret cím alatt már szó esett róla. Itt kicsit részletesebb a beállítások garmadája, de a lényeg ugyanaz. Érdemes nyomnon követni a bal oldali egyéni néven megjelenő mintát.
- **Háttér:** itt szín vagy kép állítható be a bekezdés mögé. Apró, de fontos kiegészítés: vigyázzunk, mivel a szöveg olvasásában soha nem lehet zavaró a háttér!

A **Felsorolás és számozás** menüt nem sokszor kell használni, de akkor gyorsan kell kiválasztani sok mindent. Szerencsére az első négy fülön csak simán kattintással ki kell választani a megfelelő mintát (felsorolásjel, számozás típusa, vázlat, kép) – így különösebb magyarázatot nem érdemelnek. Ha valakinek nem elegendő ennyi sem, akkor a pozíció fülön szabályozhatja az egyes tabulálási távolságokat, valamint a Beállítások fülön az egyes vázlatszinteket lehet áttekinteni.

Az **Oldal** (fülszöveg: oldalstílus) beállítását általában a webes dokumentumok szerkesztői alkalmazzák, de a 8 fülből a legfontosabbak az Oldal, az Élőfej és az Élőláb. Persze nem szabad elfelejtkezni a többiről sem, például a Szegélyek és a Hasábok sem mellékes.

A **Kisbetű-nagybetű** egy igen egyszerű menüpont, mivel a kijelölt szöveget lehet átváltani a kért méretre. Az előző óriási menüpontok után ez meglehetősen kicsi...

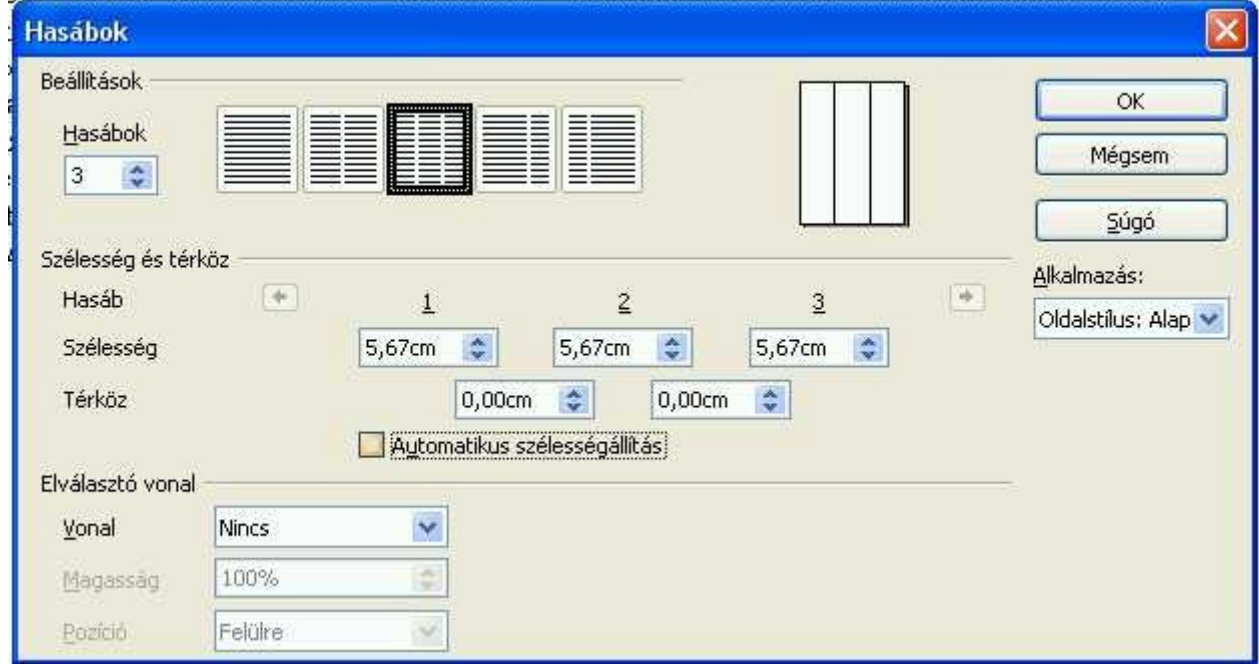

A **Hasábok** alapértelmezésben az oldal hasábjait állítja be. A fenti mintában 3 hasábos beállítást választottam. Az A4-es álló oldal esetében többet nem érdemes alkalmazni, bár lehet. Attól sem kell megijedni, hogy az egyes hasábok szélességét az alkalmazás nem hagyja beállítani, ugyanis az **Automatikus szélességállítás** pipáját kilőve feltárul ez a lehetőség (a képen így van). Az Elválasztó vonal nem mindig szerencsés, bár néha segíthet az eligazodásban.

*Még egy tanács:* sokan csak a szöveg begépelése után döntik el, hogy mégis több hasábos legyen a szöveg. Ilyenkor már előre érdemes beállítani, hogy az egyes hasábok között legyen némi üres hely (pl.: 0,5 cm), ugyanis az alapértelmezett 0 cm igencsak zavaró. Még valami: bár az egyes hasábok önállóan szerkeszthetőek, de ennek ellenére simán be lehet úgy illeszteni egy képet, hogy a szélei két szomszédos hasábba lógjanak bele.

Az egyes **Szakaszok** alapértelmezésben nem szerkeszthetők, mert egyszerűen nincsenek. Szerkeszthetőséghez előbb létre kell hozni őket, például a hasábok segítségével.

A **Stílusok és formázás** egy óriási segítség lehet a lusta embereknek, például nekem. Érdemes megjegyezni a gyorskódot, az F11-et. Bár kicsit zavaró a klasszikus fülek hiánya, de ezt szerintem a gyorsabb navigáció és a kisebb méret oltárán áldozták fel. Elegendő az illető szövegegységben (szó/mondat/bekezdés) lenni és a kis fülön a megfelelő feliratra kattintani és az máris átformázza a tucatnyi minta alapján a kért részt. 5 gyűjteménybe

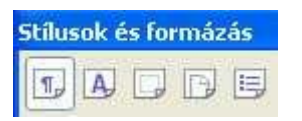

rendezték a választható stílusokat – ezeket a kis ablak alatti ikonsorban láthatjuk. Nevük sorban: Bekezdésstílusok, Karakterstílusok,

Keretstílusok, Oldalstílusok és Listastílusok. Az utolsó két ikont (Kitöltés formátummal, illetve Új stílus a kijelölés alapján) nem feltétlenül kell használni, ha csak nem akarunk önálló stílust készíteni, mivel ezt éppen így lehet másolni, illetve menteni.

*Még valami:* ha még gyakorlatlanok vagyunk az ilyen típusú gyorsformázásban, akkor érdemes a próbálgatás közben egy ideiglenes fájlnévvel próbálkozni és sokszor nyomogatni a visszalépés billentyűit...

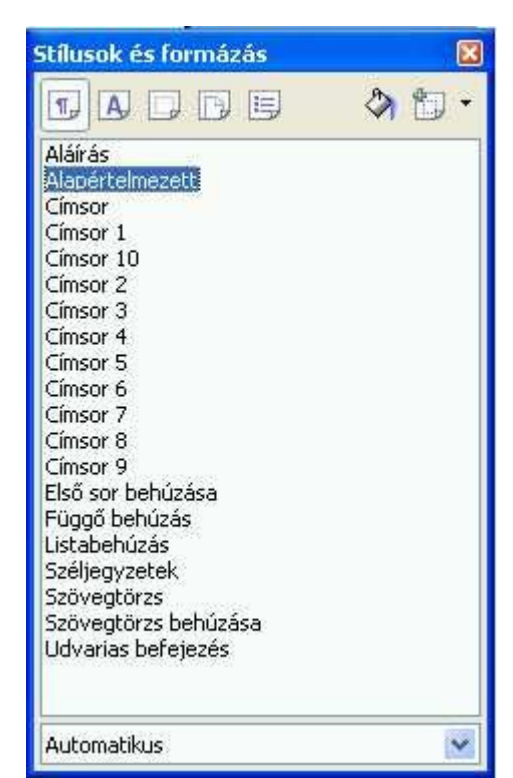

Az **Automatikus formázás** az előző ötletgazdagság gépesített változata. Alapértelmezett értéke: a Gépelés közben – ezt érdemes is így hagyni. Ha valakit zavarna az időnkénti okvetetlenkedő fájlformátum-cserebere, akkor érdemes átállítania az Alkalmaz, illetve az Alkalmazás és változások szerkesztése menüpontokra.

Főleg képeknél használt menüpontok következnek: A **Horgony** segítségével lehet hozzákötözni egy bekezdéshez, vagy oldalhoz - például egy képet. Hasonlóan a **Körbefuttatás** menüponthoz, amivel a hagyományos téglalap alakú képek mellett szerkeszteni is lehet a körbefuttatás alakját. A kész mű látványos is lehet, ha valaki elég jól rajzol. Az **Igazítás** a hagyományos (balra/középre/jobbra/hasábszerűen) mellett tartalmazza a függőleges lehetőségeket is. (felülre/középre/alulra). Az elrendezés akkor lehet lényeges, ha például egy képet raktunk be a szöveg hátterébe. Ilyen esetben az eddig eldugott képet lehet előbbre hozni, vagy akár fordítva.

A minél könnyebb kép-alakítgatás érdekében lehet a képeket tükrözni vízszintesen, illetve függőlegesen. Persze minden eddigi műveletet lehet egyszerre több objektummal is végre lehet hajtani, miután a **Csoportosítás** segítségével összeszedtük őket.

Az egyes **Objektumok** tulajdonságait (Pozíció és méret/Vonal/Terület/Szövegterület/Betűbűvész) lehet állítani a következő pontban, utána jön a **Keret** finomhangolása, majd legvégül a **Kép** manipulálása. Ez utóbbi jelentősége – és persze 9 fülre osztott ablaka miatt - külön figyelmet érdemel!

- *Típus fül:* a kép méretét, pozícióját, illetve horgonyát állíthatjuk a szokásos századcentiméternyi pontossággal. Egy tanács a méretek állításához: ha nem akarunk torz képeket, akkor érdemes a rögzített méretarányt bejelölni!
- *Beállítások fül:* a kép neve és pár apróbb tulajdonsága mellett védeni is lehet, például a tartalmát, pozícióját és méretét. Ami talán a legmeglepőbb: ugyanitt meg lehet akadályozni a kép azonnali kinyomtatását is – csak OpenOffice alatt. Ez sajnos MS-Word-be exportálva nem működik.
- *Körbefuttatás fül:* a hagyományos eszközök állnak rendelkezésünkre, melyhez ráadásul a kis rajzok sok segítséget adnak. Sajnos az alapértelmezett térköz (0 cm) nem igazán szerencsés. Ezt a kis hibát is itt javíthatjuk ki.
- *Hiperhivatkozás fül:* a szokásos webes beállításokkal.
- *Kép fül:* a beállítás lényege a vízszintes, illetve függőleges tükrözés.
- *Levágás fül:* a kép méretének állításai. Ha megtartjuk az abszolút méretet, akkor alakított

alakzat kis képe segíti a levágás pontos méretezését. Az arányos átméretezés már százalékban állítható. Végső esetben a kép mérete is állítható a szokásos századcentiméretes pontossággal.

- *Szegélyek fül:* a szokásos igen részletes beállítások várnak itt is.
- *Háttér fül:* a hagyományos szín kiválasztása marad csak, mivel kép háttereként egy másik képet kiválasztani önellentmondás lenne.
- *Makró fül:* az egyes eseményekhez, például a kép sikeres betöltése, lehet effektusokat hozzárendelni.

## *9. fejezet: Táblázat főmenü*

**Beszúrás**sal értelemszerűen táblázatot lehet beszúrni. Gyorskódja: CTRL+F12. További menüpontban lehetőség nyílik sorok/oszlopok beszúrására is. Bár okvetetlenkedésnek tűnik, de hasznos, hogy a program rákérdez a kijelölt alakzattól balra/jobbra/feljebb/lejjebb szúrja be az új részt, ráadásul a mennyiség is állítható. Magyarul 1 sor kijelölésével akár 30 új is beszúrható.

**Törlés** menüpont alatt a kijelölt vagy az aktuális részt (sor/oszlop/táblázat) lehet törölni. Mivel nem lehet egyetlen cellát törölni, így nem kell rákérdezni, hogy a maradékot merre kell eltolni.

**Kijelölés** segítségével meg lehet mindazt tenni, amit esetleg egy rosszul működő egérrel nehéz: kijelölni. Amúgy sort úgy lehet legegyszerűbben kijelölni, hogy a sor elé kell menni az egérrel és megvárni, amíg az egérmutató átváltozik egy kis fekete nyíllá. Hasonlóan így lehet kijelölni oszlopot is felülről. A szokásos billentyűzetes kijelölés(SHIFT+nyilak) természetesen megmaradt itt is. További módszer: a kijelölendő rész egyik sarkába kattintás után le kell nyomni a SHIFT billentyűt, majd az ellentétes sarkába kell kattintani.

Ha több egymás melletti cella is ki van jelölve, akkor lehetséges a **Cellák egyesítése**. Ugyanez fordítva a **Cellák felosztása**. Itt persze nem kell több cellának kijelölve lenni, de persze lehetséges ez is. Mint az oldalsó ábrán is látható, lehetséges az egyes cellák vízszintes, illetve függőleges felosztása. Legtöbbször érdemes élni az egyenlő részekre osztás lehetőségével. Az csak ráadás, hogy az utód-cellák mennyiségét is beállíthatjuk.

Cellák felosztása × Felosztás **OK** Ł G. Mennyiség Méasem Irány Súgó Vízszintesen Egyenlő részekre m Eüggőlegesen

További lehetőségként kínálkozik a **Cellák**

**védelme**, valamint a **Táblázat egyesítése** is. Az elválasztó vonal előtti utolsó menüponttal, a Táblázat felosztása nevűvel akkor érdemes élni, ha díszíteni kell a csaknem kész táblázatot, például címsorral, vagy egyéni fejléccel.

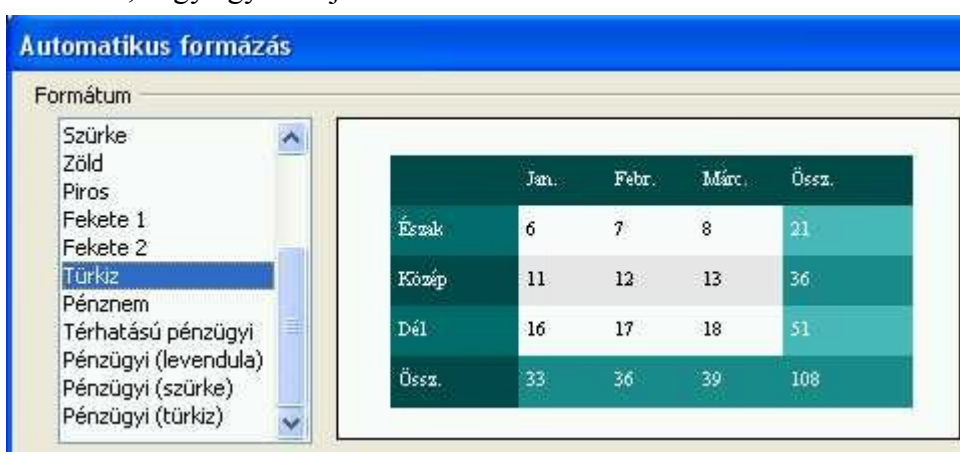

Az **Automatikus formázás** egy kiváló lehetőség, gyakorlatilag egy kiadós sablongyűjteménnyel rendelkező tündér. Itt csak egyetlen példa látható...

A **Méretező**vel a sormagasság, illetve az oszlopszélesség

állítható be. Nagyon hosszú táblázatnál jól jöhet a **Fejlécsorok megismétlése**. Apró, de hasznos szolgáltatás az **Átalakítás** is, amivel szöveget konvertálhatunk táblázattá, illetve ugyanezt fordítva is megtehetjük. Amint azt a kis ikon is mutatja, a következő menüpont leginkább ABC-, vagy számsorrendbe tud **rendez**ni, mint azt a táblázatkezelőkből megszokhattuk. Ehhez persze szükséges a megadott terület kijelölése is. Következik a speciális **Képlet**ek szerkesztése – ezúttal menüpontban.

(Gyorskód: F2) Minden táblázatban fontos lehet a **Számformátum** – ezúttal nem csupán a pénzügyi formátumokra gondolok, hanem az összes többi lehetségesre is. A **Táblázatszegélyek** értelemszerűen, a mintában látható rajz szerint kiválóan használhatóak. Végül jöhetnek a **Táblázat tulajdonságai**, mely pont segítségével a szövegbeosztás, az oszlopok, a sorok, illetve a szegélyek is újra beállíthatóak.

*A tulajdonságok-táblázat a menüpont helyett bejön például a táblázatban az egér jobb gombjának segítségével előhozott helyi menüvel is. Ez a helyi menüs lehetőség rendelkezésre áll a legtöbb fontos beállításra is!*

# *10. fejezet: Eszközök, Ablak és Súgó főmenük*

A legelső menüpont, a **Helyesírás-ellenőrzés** jelentősége miatt az F7-es gyorskóddal is elérhető. Tapasztalatom szerint a programban meglepően jó és hatalmas adatbázissal rendelkezik a helyesírási felügyelő. Azért még sajnos nincsen benne a diktálás lehetősége. A **Nyelv** menüpont alatt a **szókincstár** (CTRL+F7), illetve az **elválasztás** rejtezik. Az előző kicsit ködös fogalmazás a szinonimatárat jelenti. Alapértelmezés szerint a dokumentumban nincsen engedélyezve az elválasztás. A **Szavak száma** a statisztikák számára fontos, illetve azon újságíróknak, akiket karakterek vagy szavak száma után fizetnek. Az **Automatikus javítás**nál nem akartam sokat időzni, aztán mint minden menüpontba, ebbe is belenéztem és elképedtem. 5 fül létezik:

- *Csere:* mit mire cserél ki. Egyéni formátumok is lehetségesek.
- *Kivételek:* amit mégse cseréljen ki. Itt vannak a magyartól idegen szavak KÉt KEzdő
- NAgybetűvel. Egyéni formátumok is lehetségesek. – *Beállítások:* mit cseréljen
- automatikusan gépelés, illetve formázás közben.
- *Egyéni idézőjelek:* hogyan és hol legyenek az idézőjelek.
- *Szókiegészítés:* mely szavakat egészítsen ki és milyen billentyű segítségével. Egyéni formátumok is lehetségesek. Az oldalsó kép az alapállapotot mutatja. Az elfogadás alapértelmezettként az ENTER-rel lehetséges, de beállítható 4 másik billentyű is. A szógyűjtést érdemes engedélyezni, hiszen több munka után már komoly kiegészítési segítséget

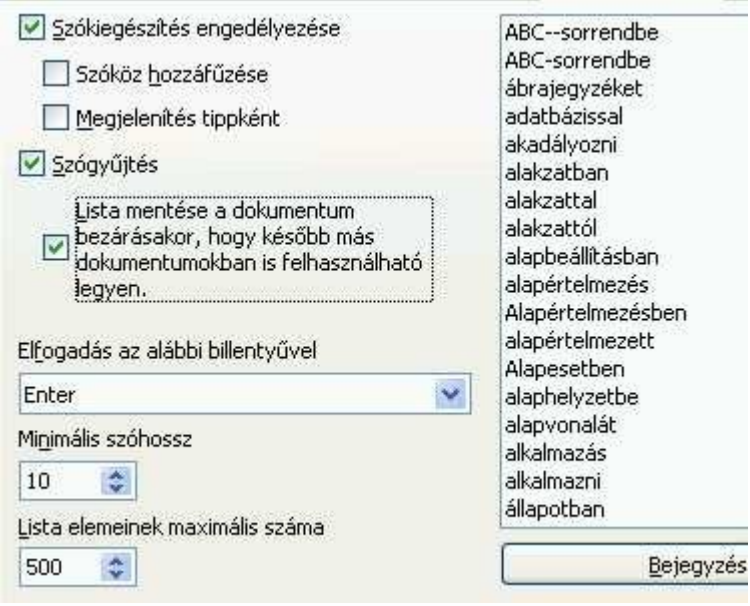

kapunk. Amihez esetleg érdemes hozzányúlni az a minimális szóhossz – 1-2-vel kisebb talán szerencsésebb. A lista elemeinek mennyiségét viszont korlátozni kell! Az 500 egy aránylag jó beállítás. Kisebb teljesítményű gépek esetén javasolt az egész modul tiltása (legfelső választó négyzet!)

A **Vázlatszintek számozása** egy újabb lehetőség az egyéni formátumok mentésére. Ezt a formátum gomb segítségével lehet végrehajtani. Csak annyi szeretnék megjegyezni, hogy előtte nem árt egy tényleg egyéni stílust létrehozni.

A **Sorszámozás** egy érdekes lehetőség: ezzel a legépelt sorokat lehet egyszerűen megszámlálni. A **Lábjegyzetek** menüpont alatt a cím mellett lehetőség nyílik a végjegyzetek finomhangolására is.

A **Képtár**ból könnyen be lehet illeszteni sok tucatnyi apró rajzból bármelyiket. Módszer: válasszuk ki a beszúrandó objektumot, majd az egérrel vonszoljuk a helyére. Kicsit egyszerűbb a képből lenyíló helyi menü használatával a beszúrás. Én inkább ezt a módszert ajánlom. Az csak egy apró

figyelmesség a program szerkesztőitől, hogy az egyes fájloknak megadják a pontos útvonalát a helyi háttértáron, így a fájl simán felhasználható más alkalmazásban is!

A **Médialejátszó** azonos az eszköztáraknál megismerttel. Egyszerűsége az erénye, de azért ezen még van mit csinosítani!

Az **Irodalomjegyzék-adatbázis** sajnos még nem tartalmaz magyar nyelvű műveket, túlnyomórészt angol, illetve német nyelvűeket. A **Körlevéltündér** egy önálló fejezetben kerül tárgyalásra, így itt most kimarad.

A **Rendezés** a táblázatoknál lehet hasznos. Igen jó szolgáltatás a **Számolás**! Szövegben állva nyomjunk meg egy F2-t, majd írjunk be egy számolást, például "=1024/16", végül nyomjunk egy ENTER-t. Tippként

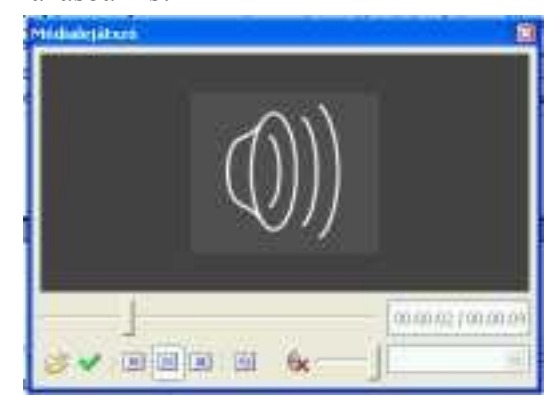

szeretném ajánlani, hogy egy itteni szövegtáblázatban a cellákra is lehet hivatkozni, mivel a cella címét vagy a cellatartományt csúcsos zárójelek közé kell tenni. Például egy másik cellából úgy lehet hivatkozni az A1 cellára, hogy az =<A1> szöveg kerül be az illető cellába.

**Frissítés**t lehet kérni az egyes **Mezők**re (Gyorskód: F9), illetve még pár más objektumra is. **Makrók** menüpontban sok kisebb-nagyobb, egymás utáni műveletet lehet automatikusan végrehajtandóként rögzíteni. Tipp: céges levélpapír fejlécét, illetve cégszerű aláírást érdemes ilyenféleképpen 1-1 makróban rögzíteni.

A **Kiterjesztéskezelő** segítségével OpenOffice.org-kiterjesztéseket ad hozzá, távolít el, tilt le, engedélyez és exportál a felhasználó. Többfelhasználós rendszerben sajnos bonyodalmat okozhatnak a nem megfelelően beállított jogosultságok. Az **XML-szűrő beállításai**val párbeszédablakot létrehozhat, szerkeszthet, törölhet és ellenőrizhet XML-fájlok helyes kezelésének segítéséhez. A **Testreszabás** és a **Beállítások** segítségével további apróbb módosítások vihetők végbe, de komolyan javaslom, hogy ezekhez csak komoly tudással és jó adag elszántsággal rendelkező felhasználók nyúljanak!

Ezek után az **Eszközök** és a **Súgó** főmenü szinte semmiség, mivel az előbbivel lehet a nyitott dokumentumok között váltani, valamint új dokumentumot kérni, illetve aktuálist bezárni (gyorskód: CTRL+W) – persze a program rákérdez a mentésre. A legutolsó főmenüvel az igen részletes és kitűnően megfogalmazott súgót lehet használni. Őszintén bevallom, hogy ezen dokumentum írása közben és magam is sokszor igénybe vettem ezt a súgást.

# *11. fejezet: Körlevél(tündér)*

Mivel a legtöbb vizsgán van körlevél – ráadásul egy fontos kérdésként, így itt is kiemelten kell vele foglalkozni. Maga a folyamat 8 lépésből áll, bár nem kötelező minden mozzanatot végigcsinálni. A tündér bal oldalán láthatók az egyes lépések, míg a jobb oldalon az aktuális teendő olvasható.

- **1. lépés: Kiindulási dokumentum kiválasztása:** gyakorlás céljából célszerű egy új dokumentum létrehozása. Ezt a lépést még azoknak is ajánlom, akik az MS Word-ben már gyakorlottak.
- **2. lépés: Dokumentum típusa:** Ez a lehető legegyszerűbb, mivel mindössze két lehetőség van: sima levél (papír alapú), illetve E-mail.
- **3. lépés: Címblokk beszúrása:** Ha még nincsen címlistánk, akkor a program képes létrehozni egy újat (Címlista kiválasztása\Létrehozás), de természetesen az OpenOffice képes kezelni a jól megszokott XLS-táblázatokat is. A mezők listája természetesen szerkeszthető, ráadásul igen egyszerűen, így ezt itt nem is szeretném részletezni. Arra azért ajánlatos figyelni, hogy a mezők sorrendje amerikai stílusú, tehát a megszólítást a keresztnév, majd a vezetéknév követi, valamint a listában szerepel a tengerentúl kötelező állam is. De hála a szerkeszthetőségnek, a felesleges mezők törölhetők. Ebben a lépésben lehetőség nyílik arra is, hogy a leendő boríték címzését ellenőrizzük, de sajnos ez is amerikai formátumban jelenik meg (keresztnév elöl, majd vezetéknév). Még valami nem tetszett: Ha a címlistát szeretném szerkeszteni, akkor kénytelen

vagyok a számomra nem logikus "Másik címlista kiválasztása" gombra kattintás után a jelenleg használtat újra kiválasztani, majd csak utána jutok el a Szerkesztéshez. Szóval, ez még nem tökéletes.

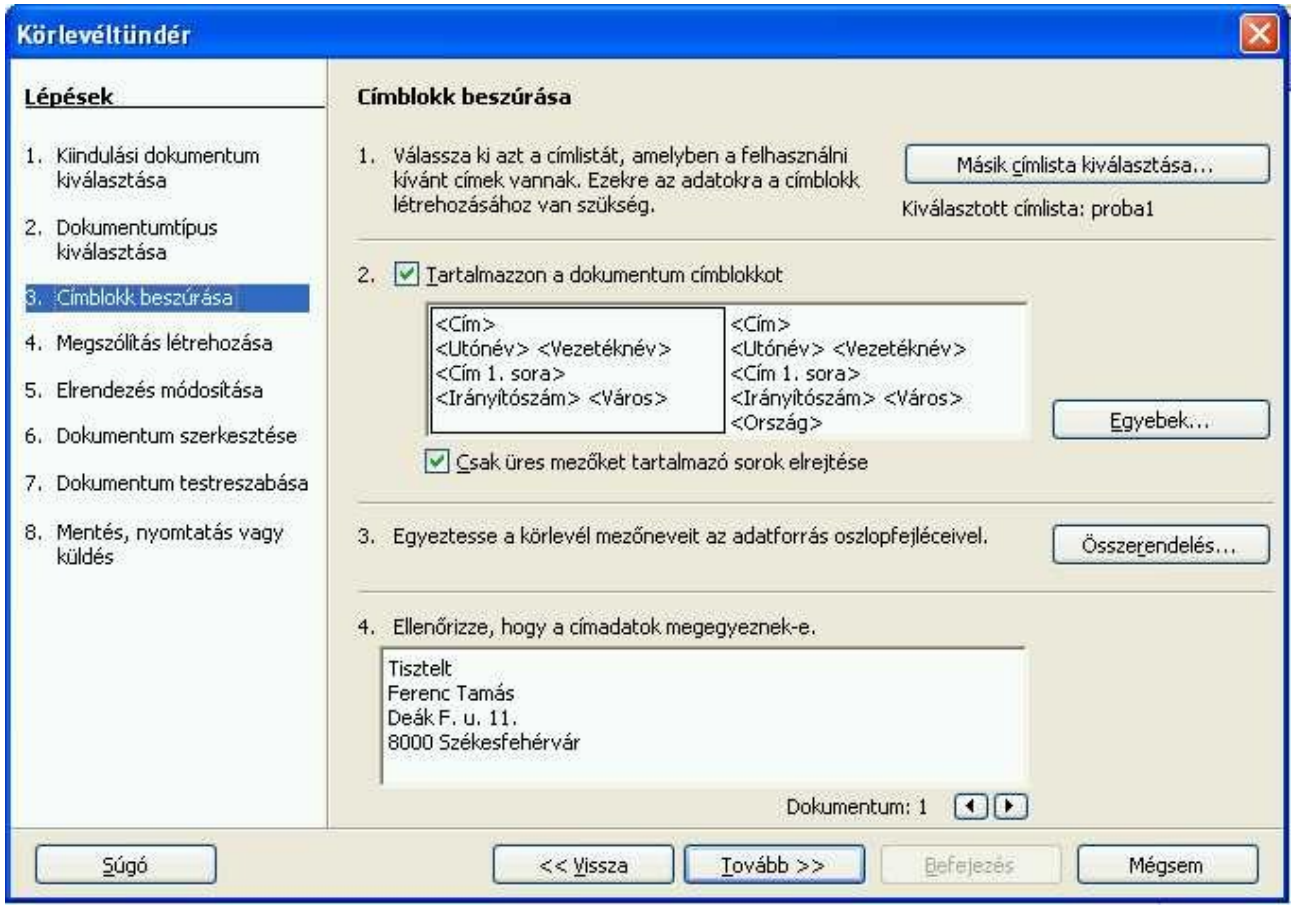

- **4. lépés: Megszólítás létrehozása:** ezt nem kötelező létrehozni, de azért érdemes. Figyelemre méltó, hogy a férfiak és a nők részére különböző megszólításokat hozhatunk létre – persze csak akkor érdemes ezzel élnünk, ha egyáltalán foglalkoztunk a nemek különbségével.
- **5. lépés: Elrendezés módosítása:** itt immáron a kész levelet láthatjuk előnézetben. Érdemes vele élni, mivel tényleg pontos a bemutatott formátum.
- **6. lépés: Dokumentum szerkesztése:** Számomra kicsit logikátlanul jobb oldalt még egyszer rá kell kattintani egy újabb "Dokumentum szerkesztése..." gombra, de azért a felette lévő magyarázó szöveg miatt érthető az elgondolás. Magyarul arról van szó, hogy ilyenkor a tündér összezsugorodik, hogy nyugodtan lehessen szerkeszteni az aktuális dokumentumot és csak a "Visszatérés a körlevéldokumentumhoz" gomb hatására ébred fel Csipkerózsika-álmából. Szerkesztés közben segítséget jelenthet, hogy a Mezők neve helyett a konkrét adatokat is lehet kérni (CTRL+F9), illetve a Mezők árnyalása is kikapcsolható (CTRL+F9). Legkomolyabb segítséget viszont az F4-.es gombbal megjeleníthető Adatforrások adnak, mivel ha egy újabb mezőt szeretnénk beilleszteni a levélbe, akkor mező kiválasztása után simán odahúzható a mező.
- **7. lépés: Dokumentum testreszabása:** a program itt végzi el a hagyományos összefésülést és lehetőséget ad az egyes lapok egyenkénti szerkesztgetésére.
- **8. lépés: Mentés, nyomtatás vagy küldés:** az értelemszerűen használható pont a címében szereplő lehetőségek mellett felkínálja a kiindulási dokumentum mentését is, magyarul a mintalevelet is el tudjuk menteni.

Összefoglalásul csak annyit szeretnék hozzáfűzni, ha valaki hajlandó az adatbázis-kapcsolattal alaposabban megismerkedni, akkor egy igen kezes és jól használható eszközt kap kézhez a körlevéltündér képében!

# *12. fejezet: Gyorskódok táblázata*

Az alábbi táblázatot a hivatalos programból másoltam. Sok minden ismerős lehet és vannak benne új elemek, melyekkel szándékosan nem foglalkoztam a fenti – korántsem teljes - leírásban. Ki-ki használja ízlése szerint!

Kérem nézzek el esetleges hibáimat, tévedéseimet és ha bármilyen észrevételük van, akkor írjanak a megszokott címen. Lehetőségeimhez mérten igyekszem mindenkinek válaszolni. Előre is köszönöm!

*Tamás Ferenc, 2007 © [www.tferi.hu](http://www.tferi.hu/)*

*Forrás: OpenOffice Súgó – gyorsbillentyűk*

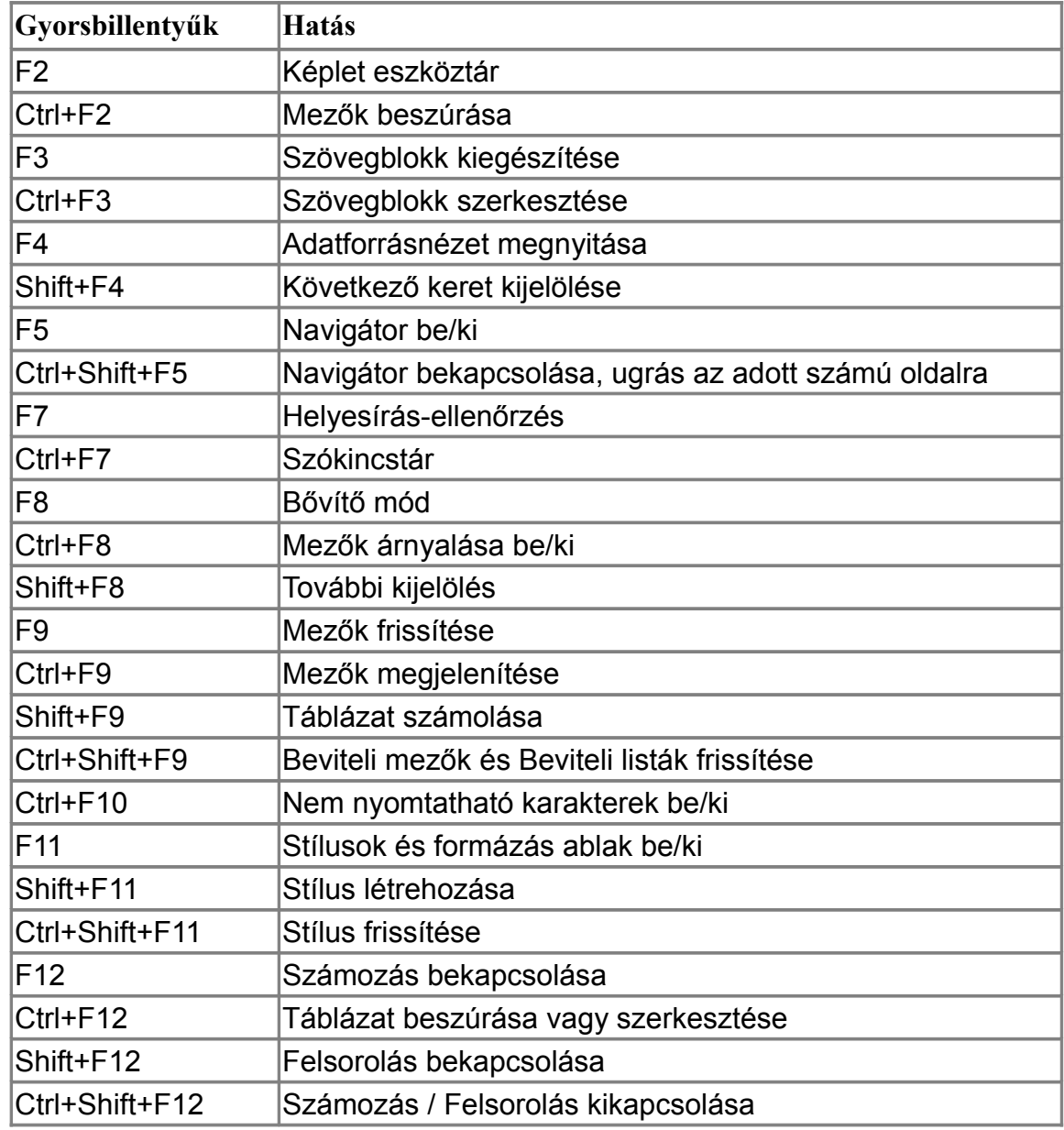

## *Funkcióbillentyűk az OpenOffice.org Writer alkalmazásban*

## *Gyorsbillentyűk az OpenOffice.org Writer alkalmazásban*

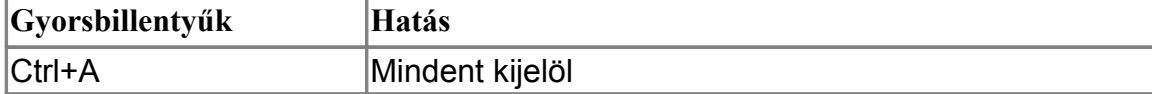

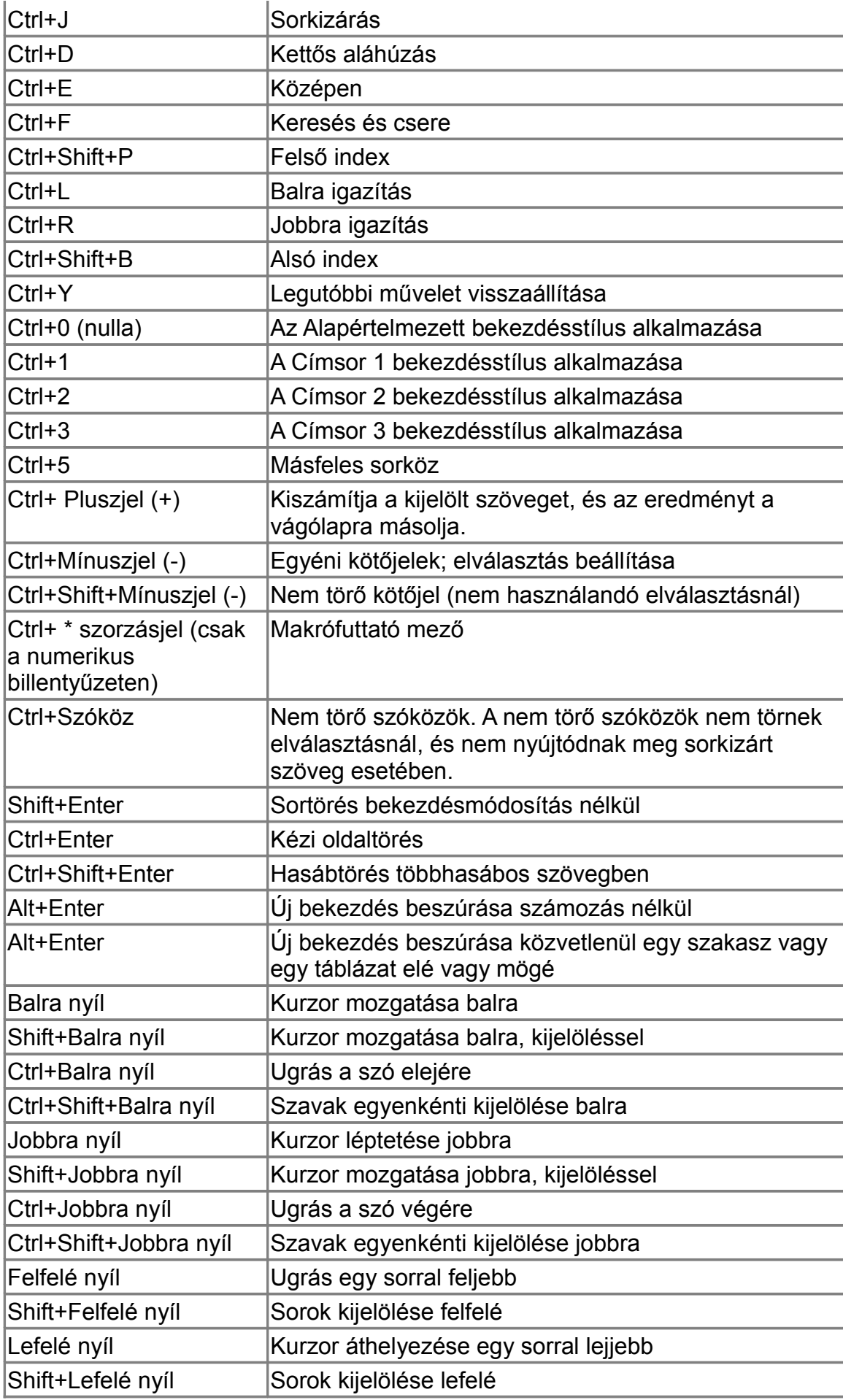

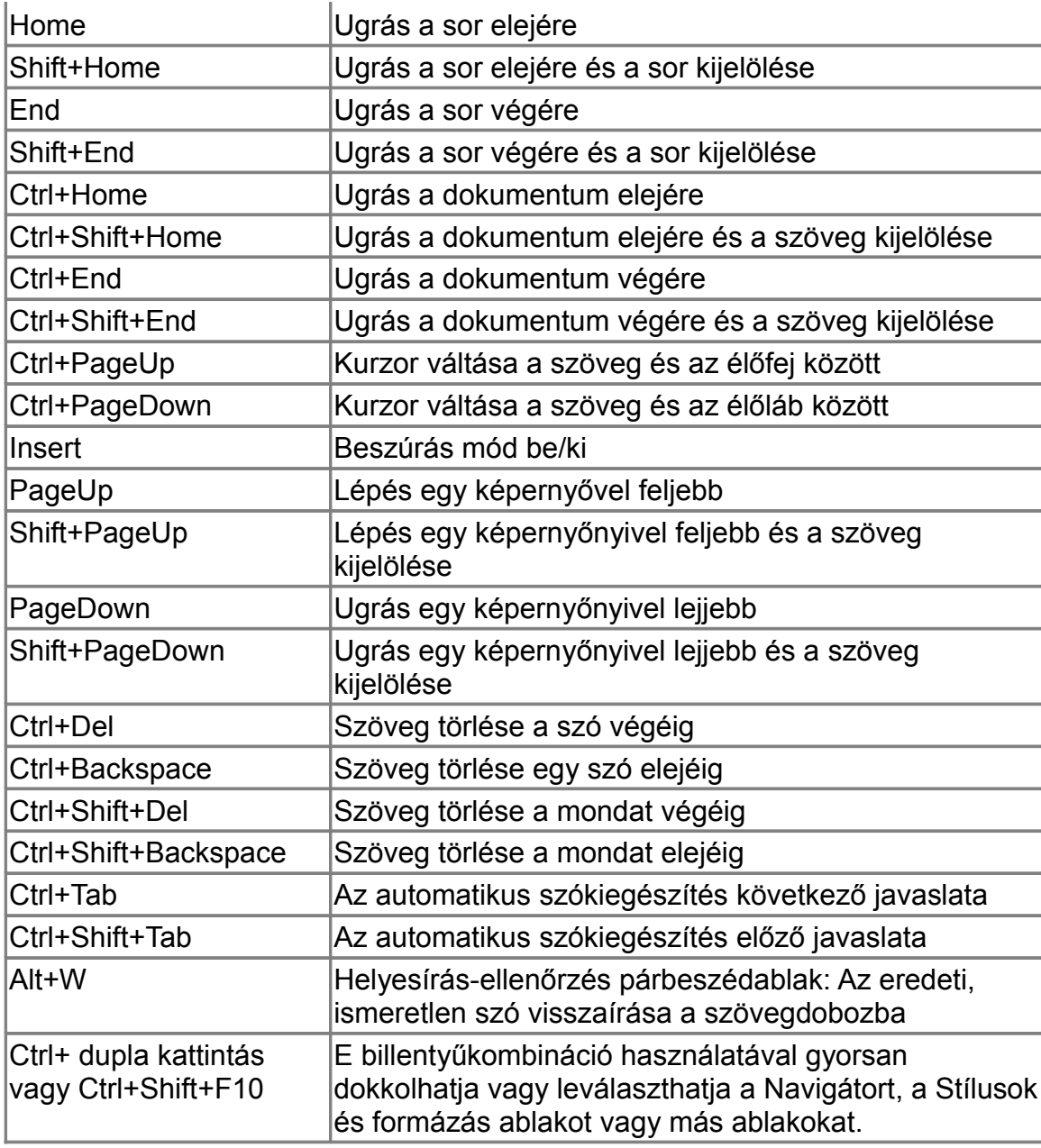

# *Bekezdések és címsorszintek gyorsbillentyűi*

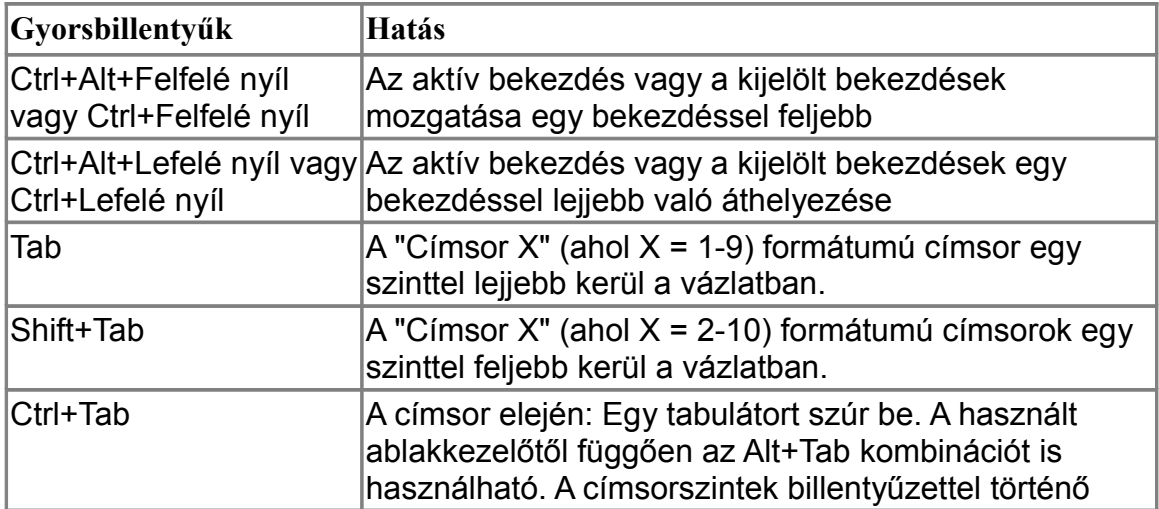

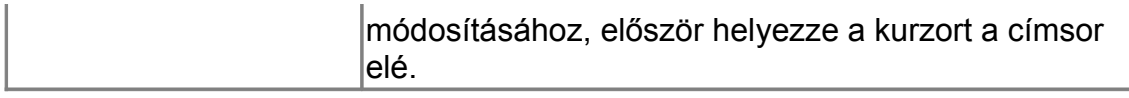

# *Gyorsbillentyűk az OpenOffice.org Writer alkalmazásban*

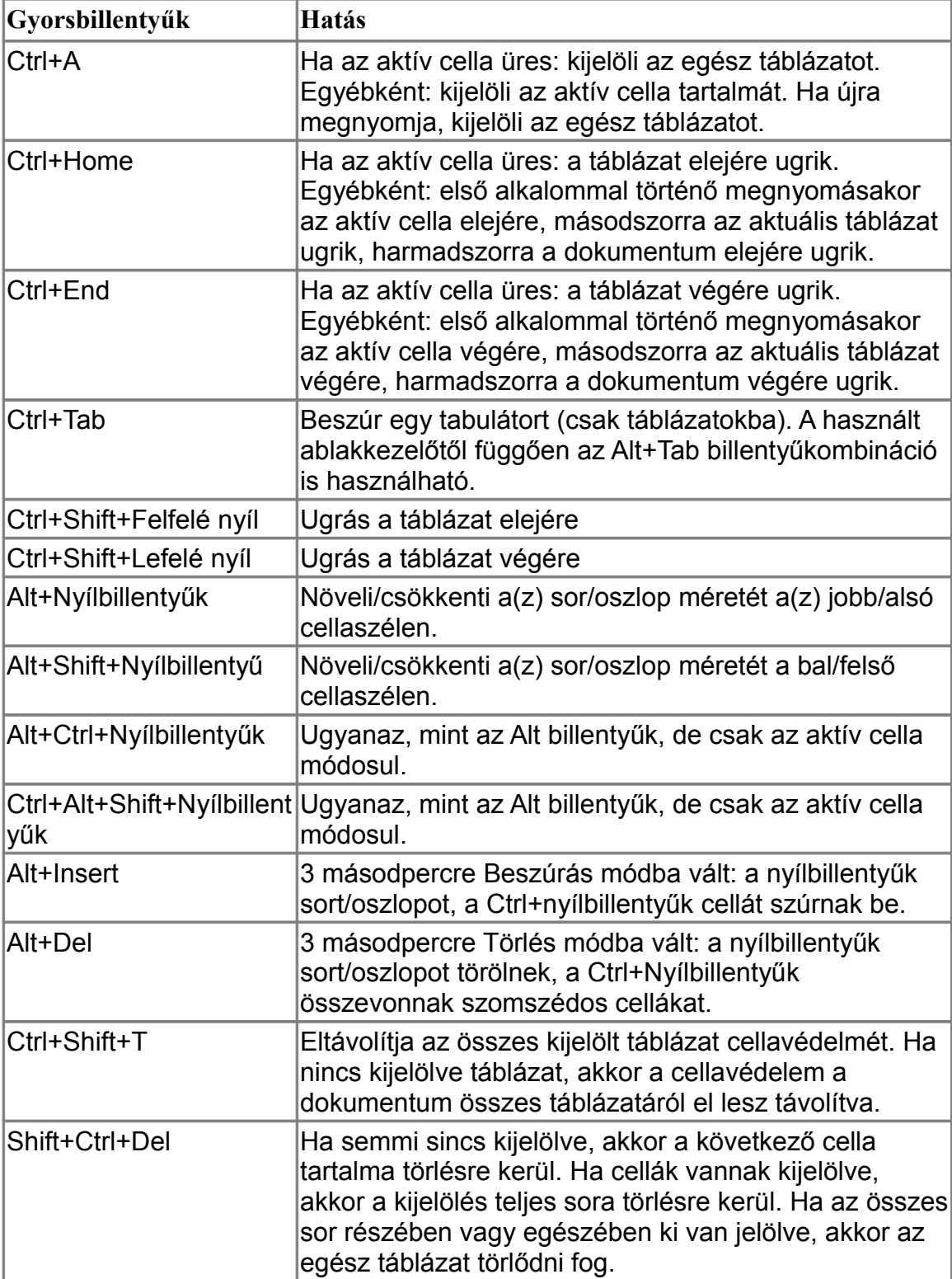

# *Gyorsbillentyűk keretek, képek és objektumok áthelyezéséhez és átméretezéséhez*

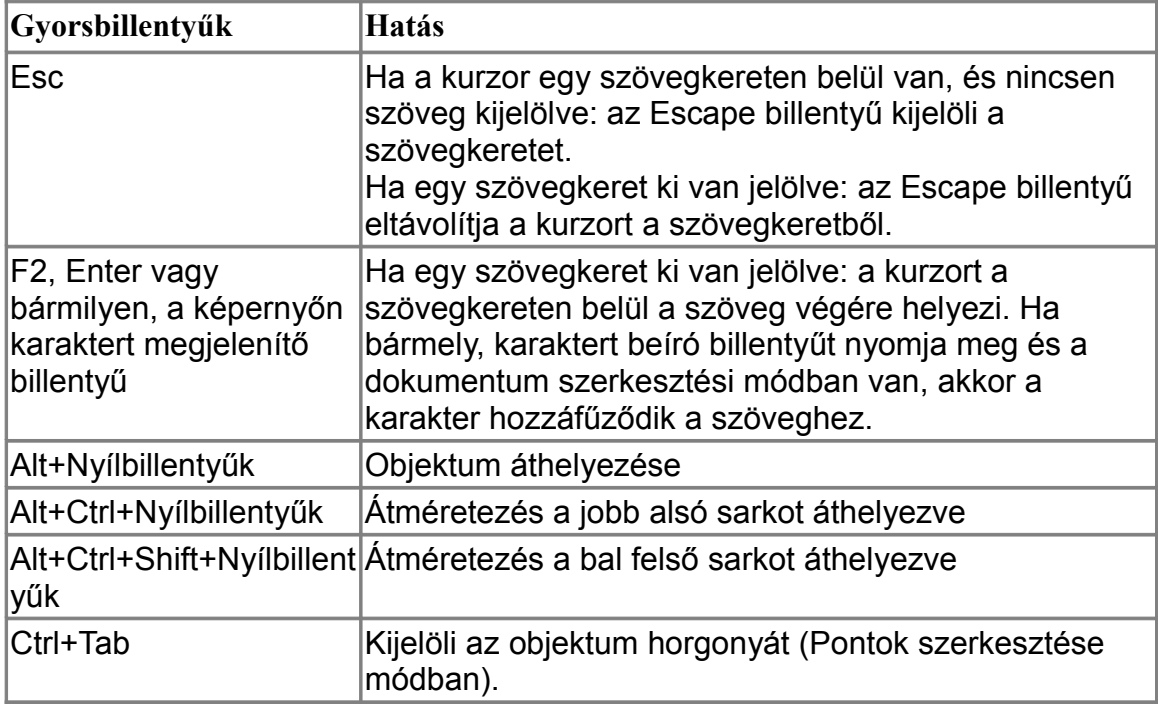

# *Az OpenOffice.org általános gyorsbillentyűinek listája*

A gyorsbillentyűk a menülisták jobb oldalán láthatók, a nekik megfelelő menüparancsok mellett.

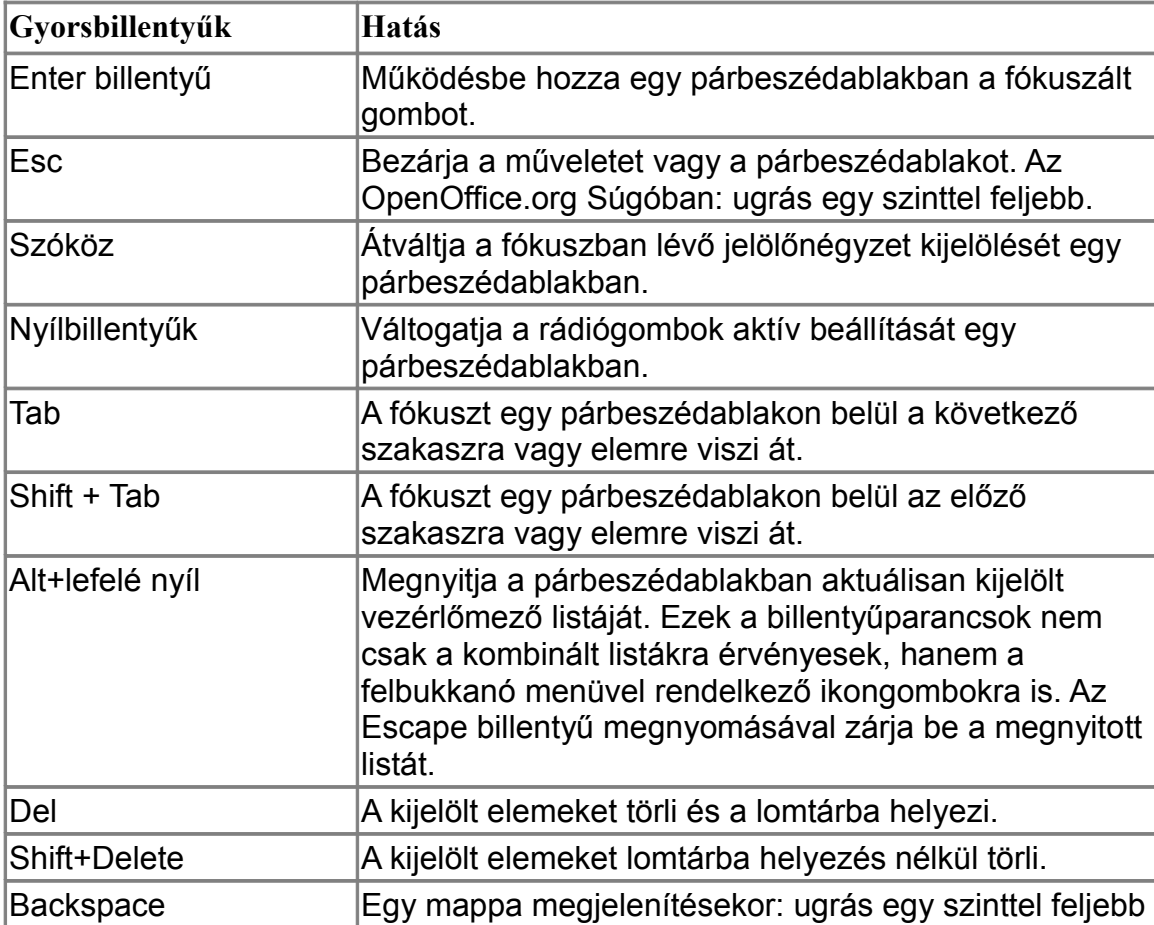

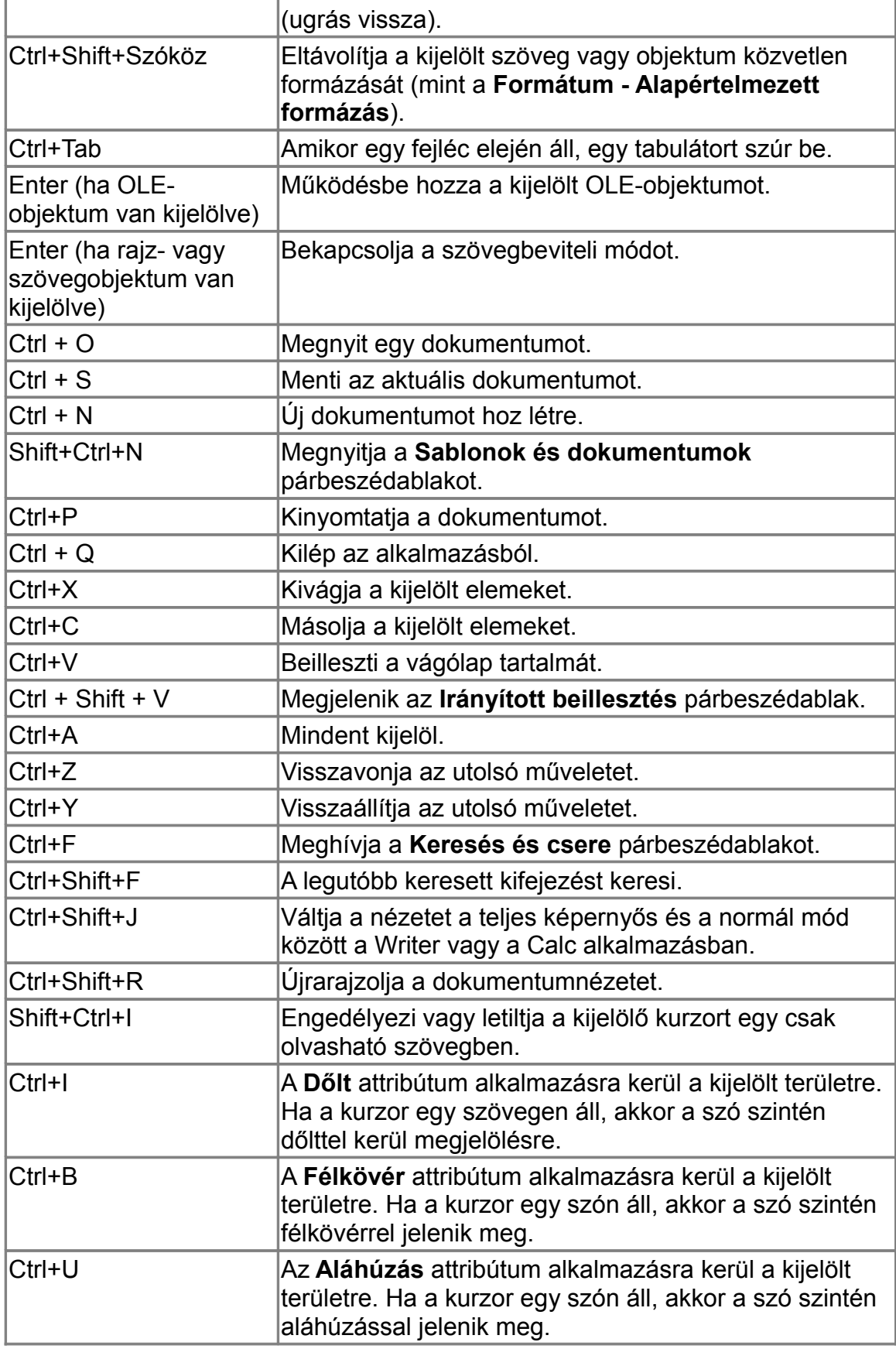

# *Gyorsbillentyűk a funkcióbillentyűk használatával*

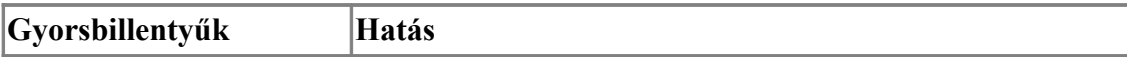

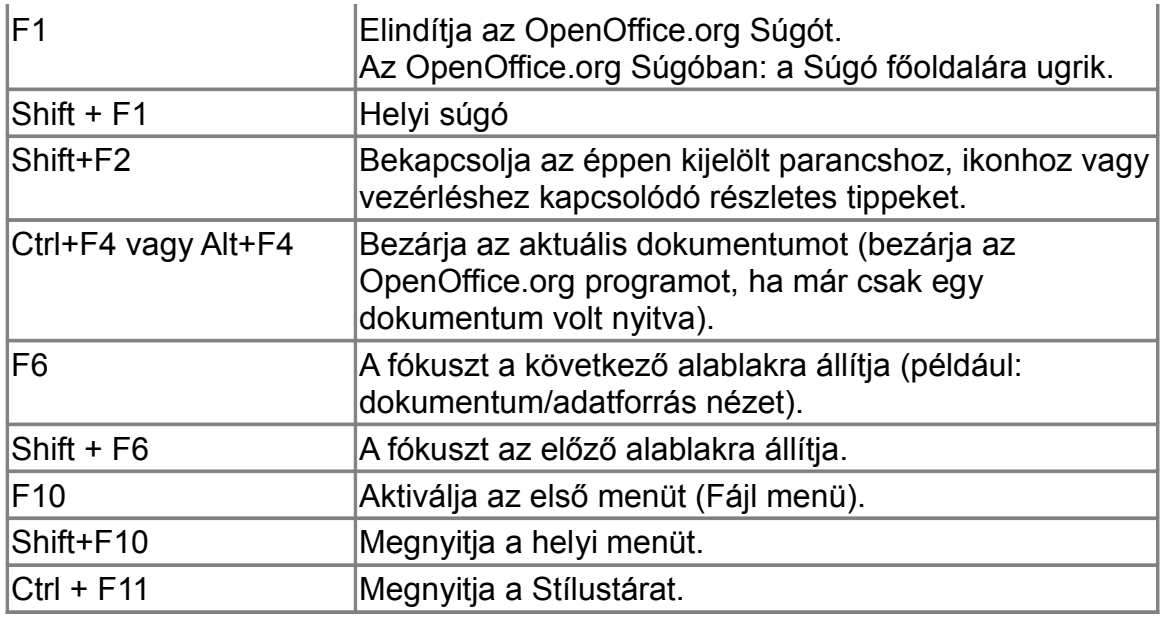

# *Gyorsbillentyűk a Képtárban*

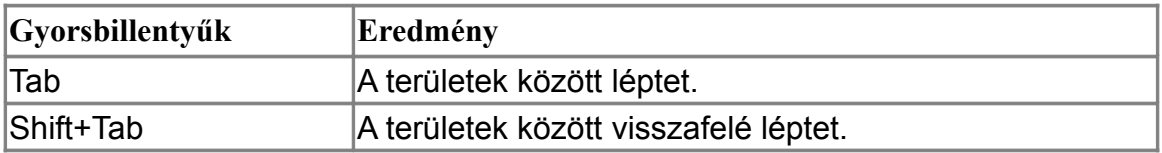

# **Gyorsbillentyűk a Képtár Új téma területén:**

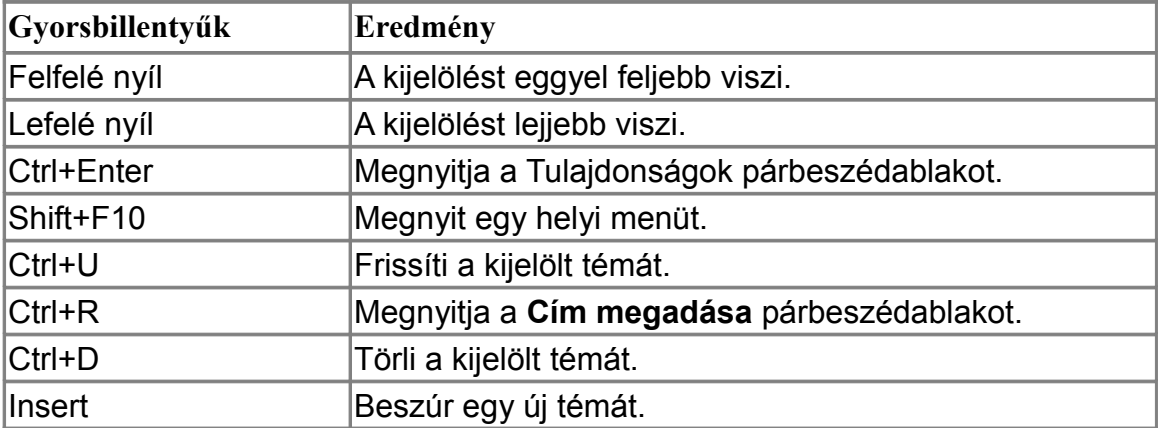

# **Gyorsbillentyűk a Képtár előnézeti területén:**

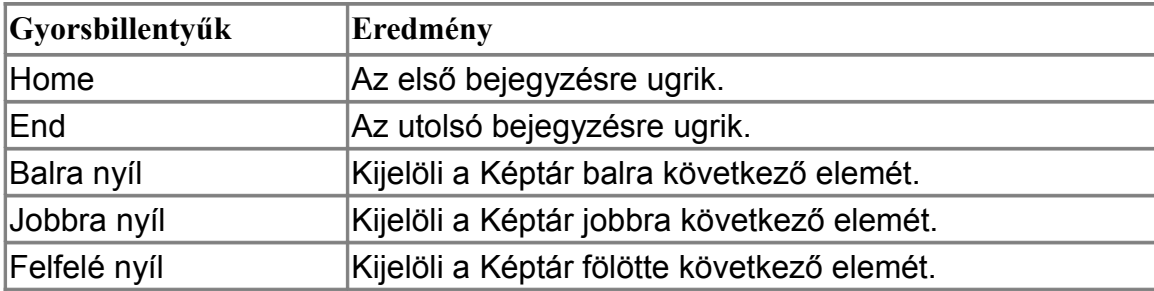

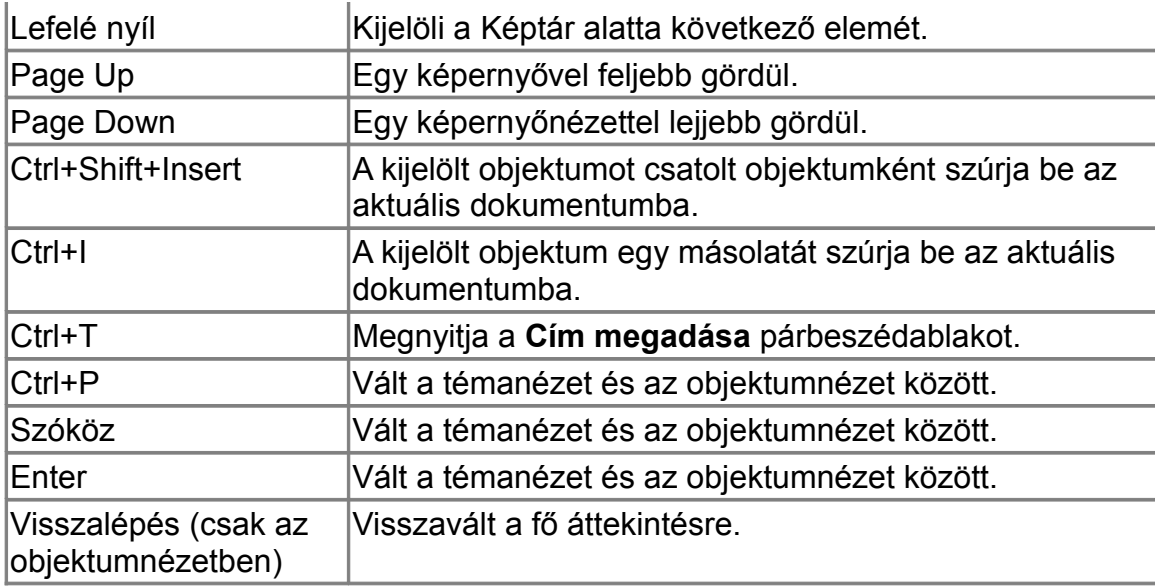

# *Sorok és oszlopok kijelölése egy táblázatban*

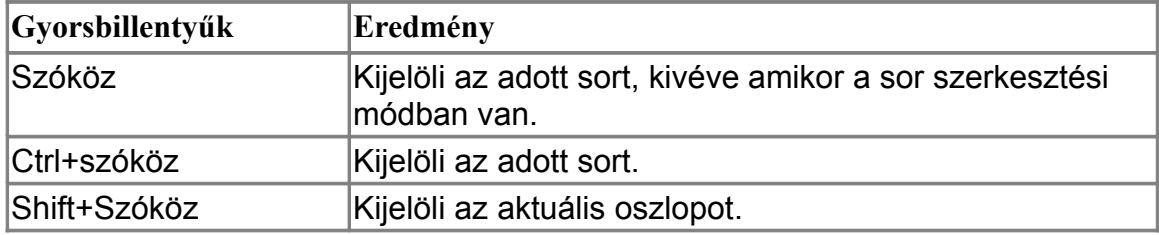

# *Rajzobjektumok gyorsbillentyűi*

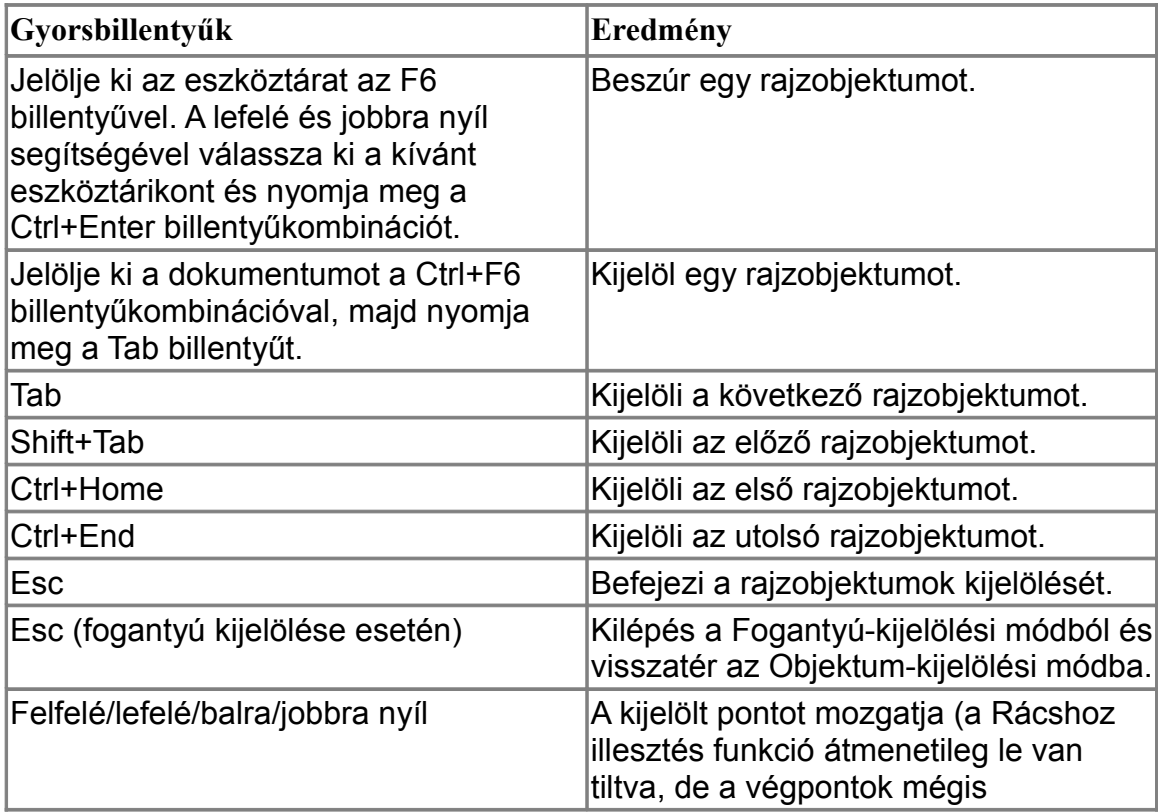

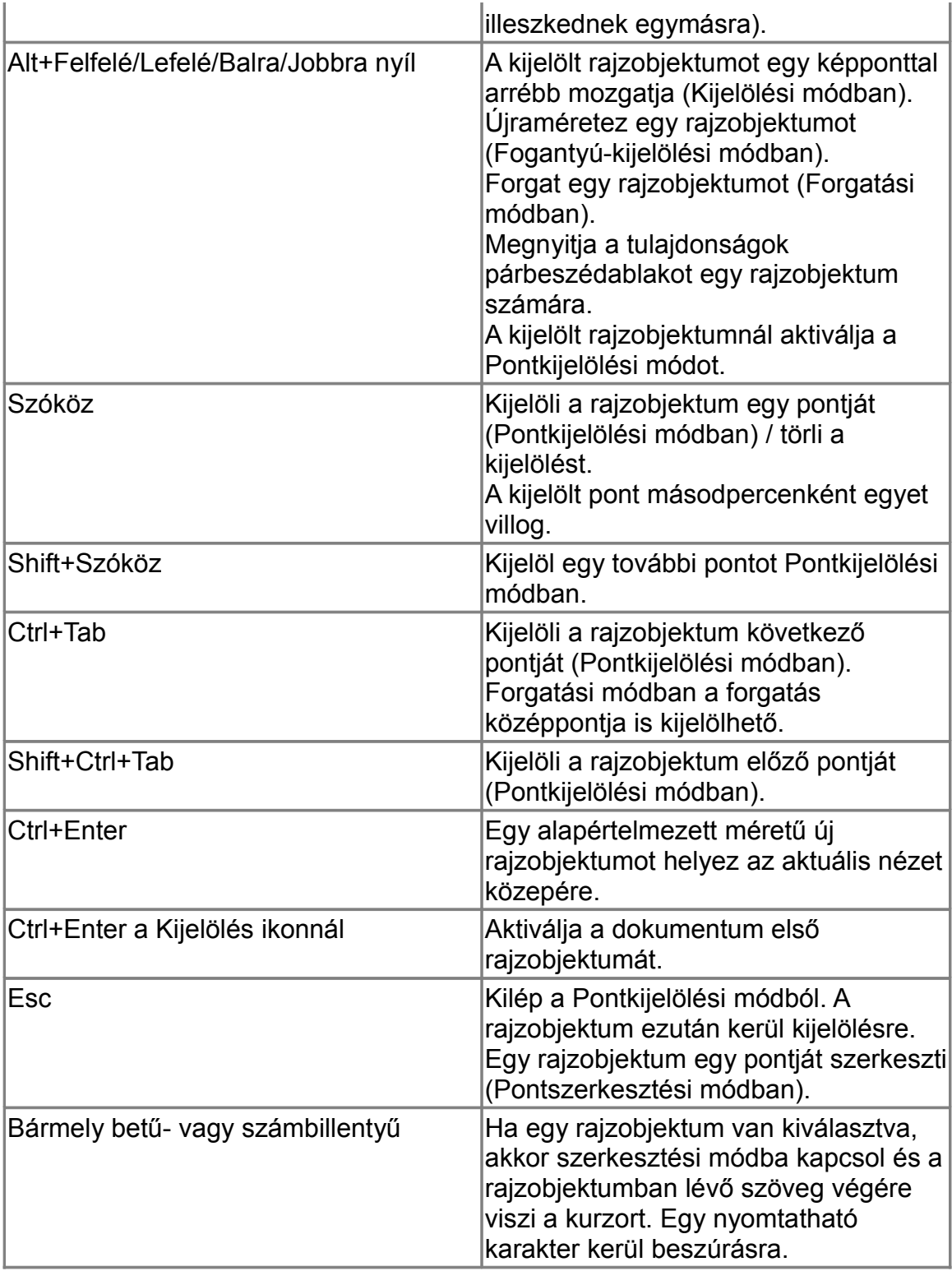